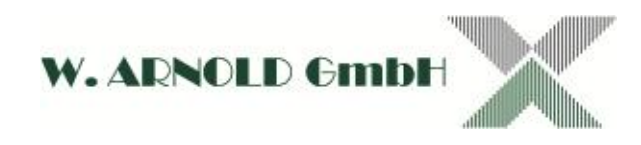

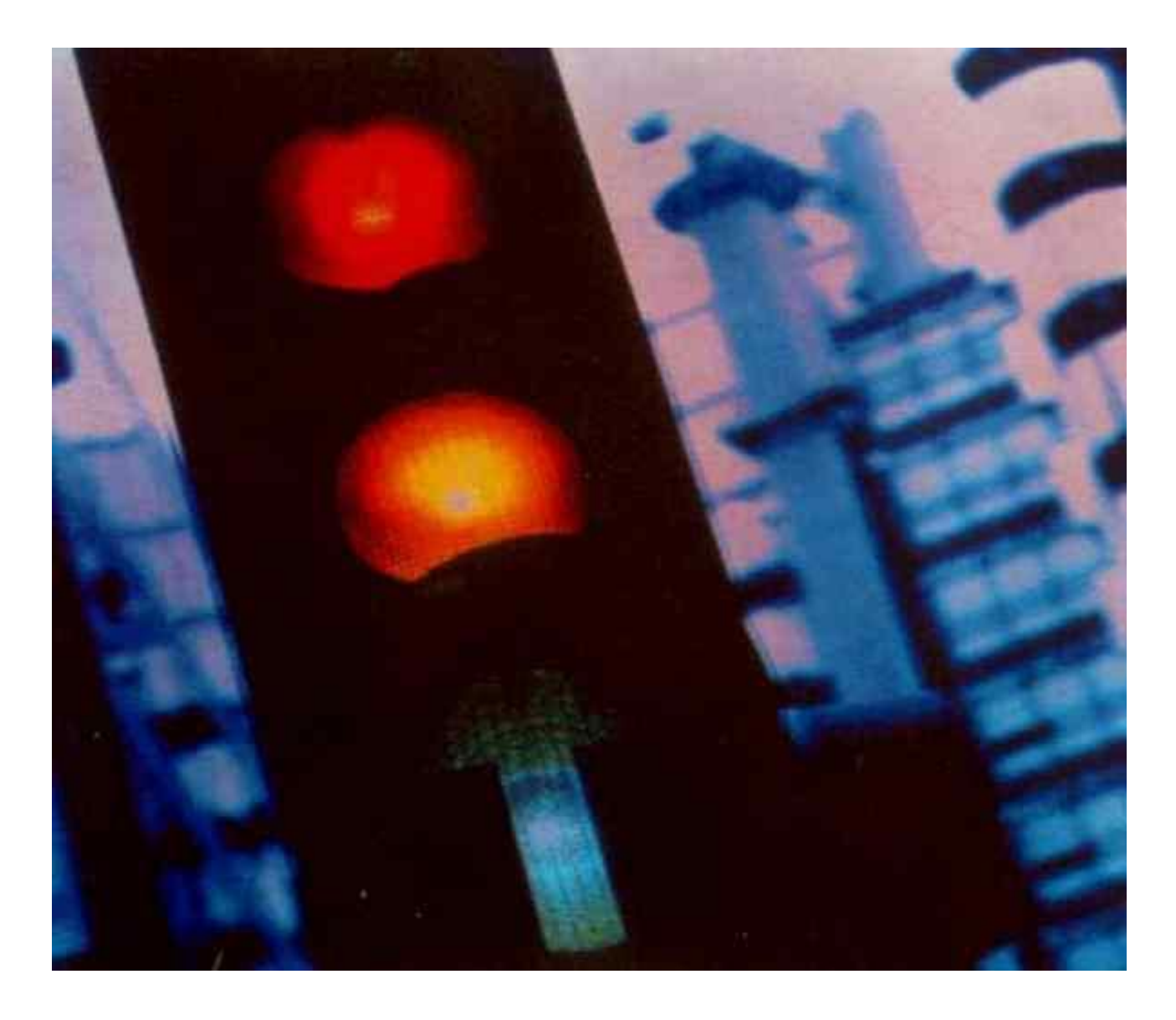

**Technikhandbuch** 

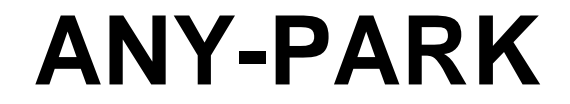

BAR Ticketsystem EC-PARKING

(ohne Kassen)

Ausgabe: August 2015

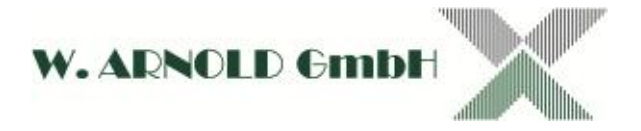

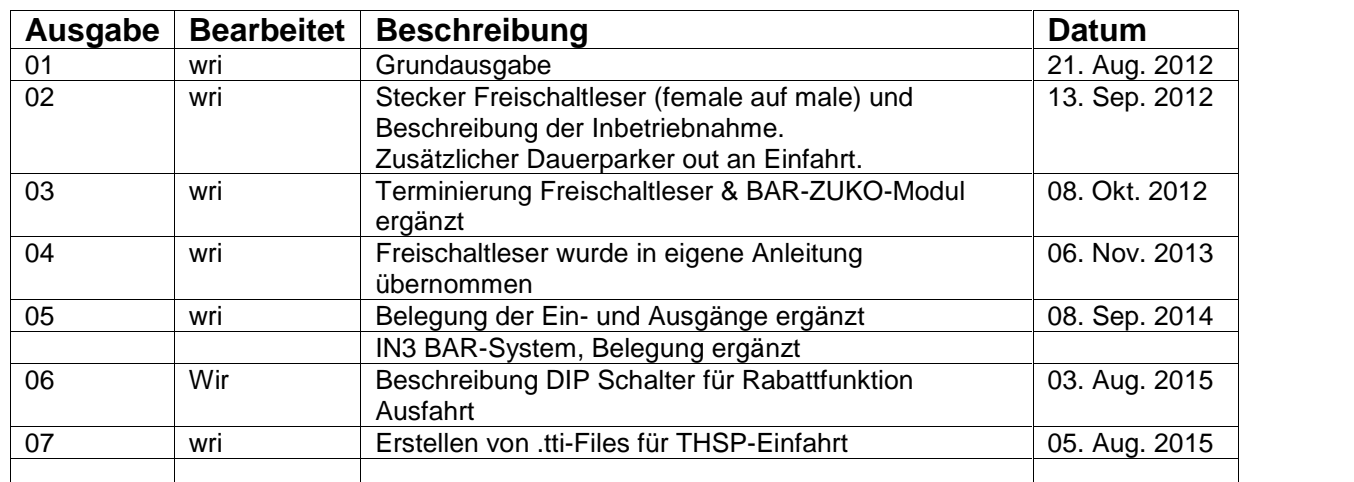

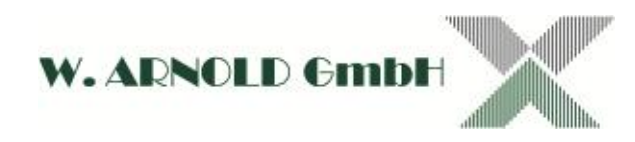

## Inhaltsverzeichnis

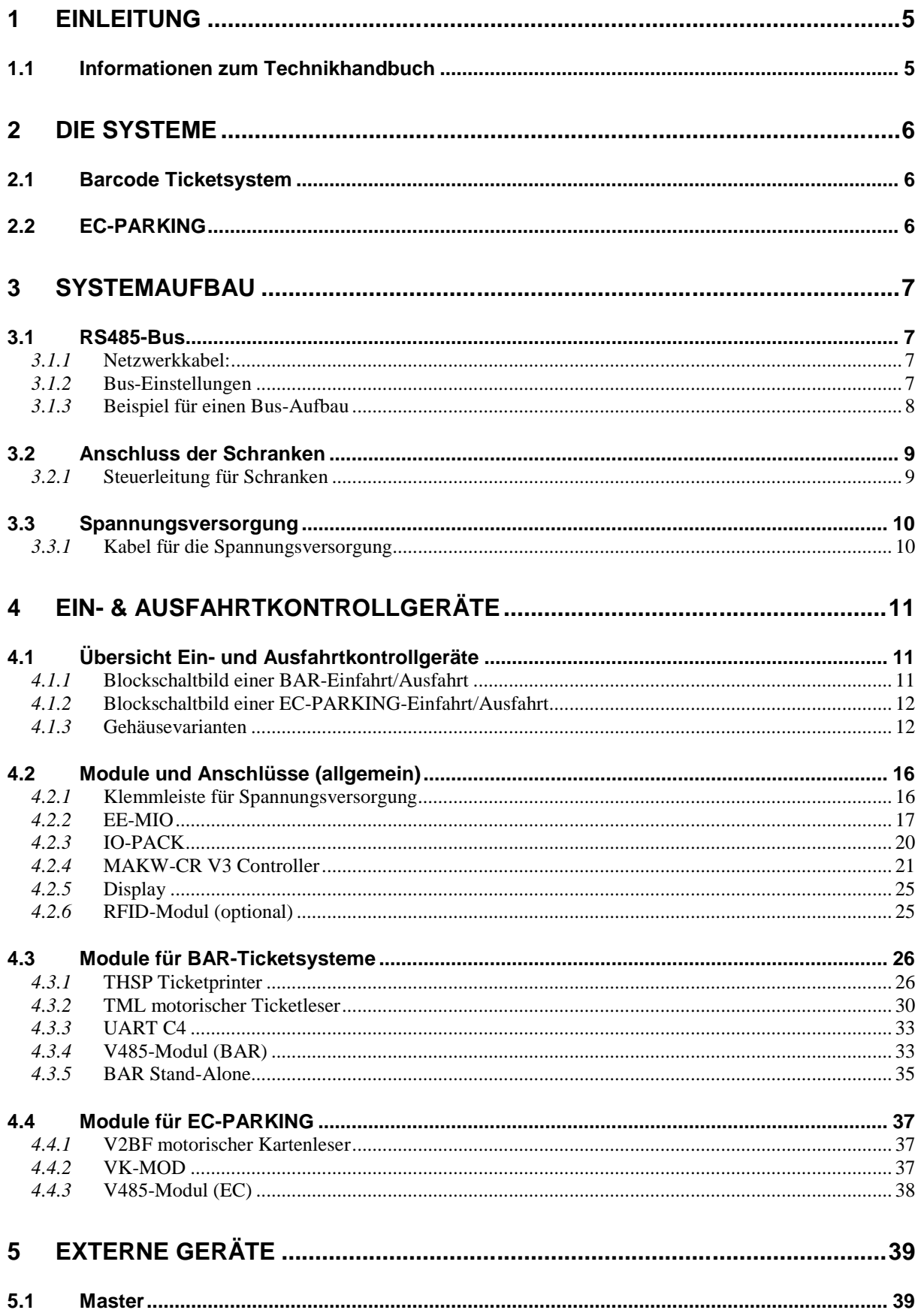

# **W. ARNOLD GmbH**

'nЩ

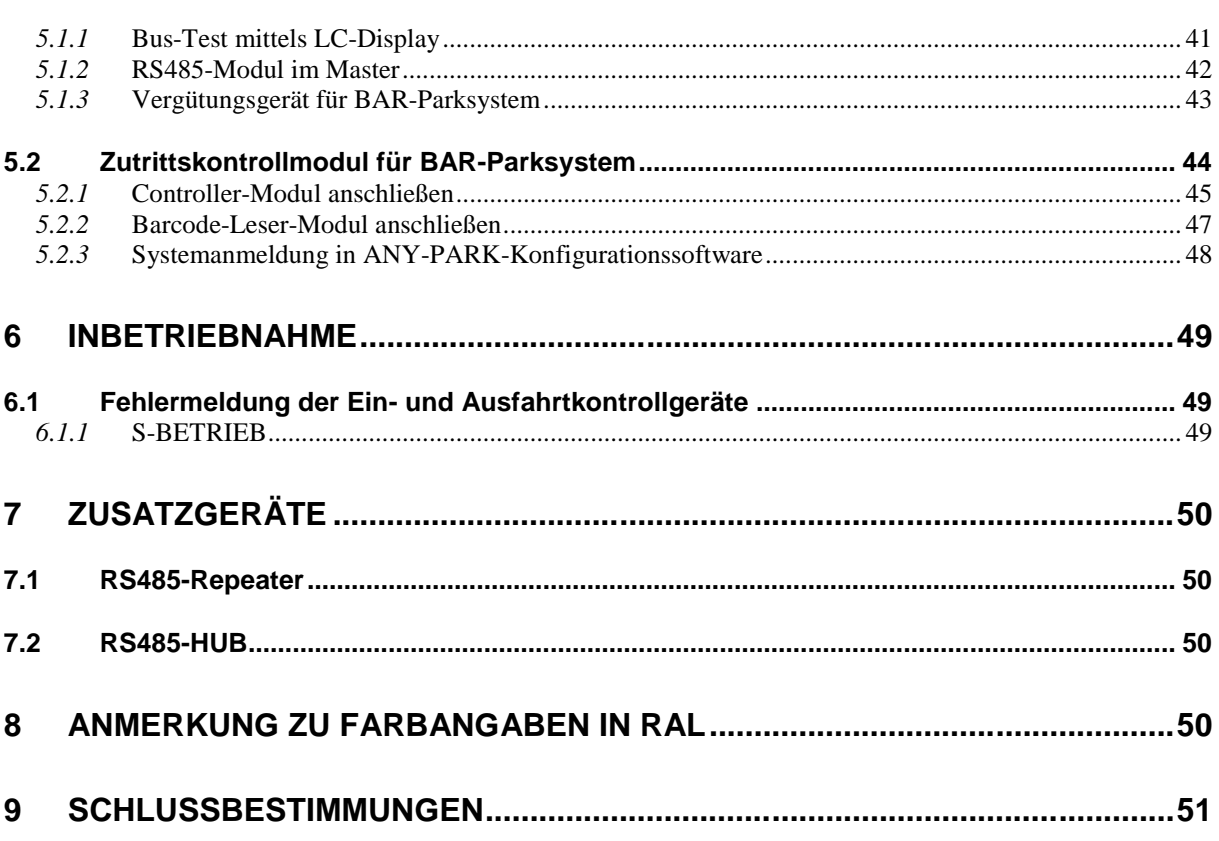

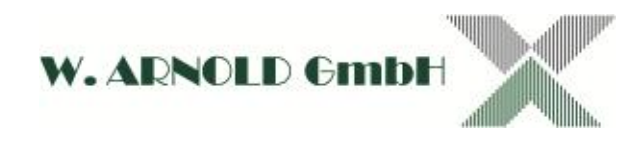

# **1 Einleitung**

Das ANY-PARK-System wird alternativ als Barcode Ticketsystem [BAR], Online oder Stand-Alone, und als EC-PARKING [EC] geliefert. Viele Komponenten und Funktionen sind bei beiden Systemen identisch. Alle Online-Systeme werden von einem Master (proprietärer Rechner) gesteuert. Die Konfiguration der Systeme erfolgt über die ANY-PARK Software, die auf Rechnern mit den Betriebssystemen Windows®<sup>1</sup> XP oder Windows® 7 läuft. Die dafür benötigten Rechner werden für den Betriebsablauf nicht benötigt.

## **1.1 Informationen zum Technikhandbuch**

Das Technikhandbuch ist Bestandteil der Lieferung und ist bei Montage-, Wartungs und Reparaturarbeiten mitzuführen. Das Handbuch ist als PDF-Datei bei jeder Lieferung enthalten. Damit entlasten wir die Umwelt. Bei Weitergabe des Systems ist das jeweils beiliegende Handbuch mitzugeben. Eine Printausgabe für Servicetechniker wird bei der Schulung der Parksysteme ausgehändigt. Weitere Exemplare können Sie käuflich erwerben.

Arbeiten an den Systemen der W. ARNOLD GmbH dürfen nur von dafür geschultem Personal durchgeführt werden. Dieses Handbuch dient der Information vor Ort und ersetzt nicht eine vom Hersteller geforderte Schulung. Bei unsachgemäßer Handhabung entfallen eventuelle Garantieansprüche. Unabhängig davon, gelten die örtlichen Unfallverhütungsvorschriften und Sicherheitsbestimmungen. Geräte und Komponenten anderer Hersteller haben ihre eigenen Sicherheitsvorschriften. Insbesondere beachten Sie die geltenden Vorschriften für den Betrieb von Schranken und Tore. Wenden Sie sich hierfür gegebenenfalls an den jeweiligen Lieferanten. Die W. ARNOLD GmbH übernimmt für Schäden, die sich aus unsachgemäßer Handhabung von Geräten oder Komponenten anderer Hersteller ergeben, keine Haftung.

Stimmen Sie eventuelle Ein- oder Umbauten wie auch Modifizierungen an den Geräten immer mit der W. ARNOLD GmbH ab. Wir beraten Sie diesbezüglich gerne. Werden Ein- oder Umbauten vorgenommen, die mit der W. ARNOLD GmbH nicht abgestimmt sind, entfallen eventuelle Garantieansprüche.

Bei Reparaturen dürfen nur vom Hersteller freigegebene Ersatzteile eingesetzt werden. Werden Komponenten oder Teile von Drittanbietern eingesetzt, entfallen eventuelle Garantieansprüche.

Beachten Sie, dass die Technik sich ständig ändert. Benutzen Sie immer ein aktuelles Technikhandbuch. Nutzen Sie auch unsere Schulungsangebote, um auf dem Stand der Technik zu bleiben.

<sup>1</sup> Windows, Windows XP und Windows 7 sind eingetragene Warenzeichen von Microsoft

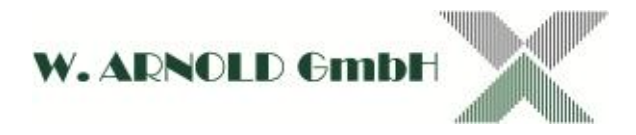

# **2 Die Systeme**

## **2.1 Barcode Ticketsystem**

Das Barcode Ticketsystem ist für Kurzzeitparker und Dauerparker konzipiert. Grundsätzlich besteht das System aus den Ein- und Ausfahrtkontrollgeräten, dem Systemcontroller (Master) und einer Kasse (alternativ Automatenkasse oder manuelle Bezahlstation).

Das Barcode Ticketsystem kann auch als "Stand Alone" System betrieben werden. Hier wird ein Ein- und Ausfahrtkontrollgerät ohne Vernetzung betrieben. Sie können alternativ das Ausfahren mittels Ausfahrtkarenzzeit, Rabattierung (Lochung) oder einem an einer separaten, manuellen Bezahlstation erstelltes Ausfahrtticket realisieren.

## **2.2 EC-PARKING**

Das EC-PARKING System ist ein bargeldloses Parksystem bei dem die Kunden- Bankkarten als Ein- und Ausfahrtmedium genutzt werden. Das System kann nur im Online Modus betrieben werden. Eine Kasse wird nicht benötigt. Für gewünschte Vergünstigungen kann ein Rabattgerät integriert werden.

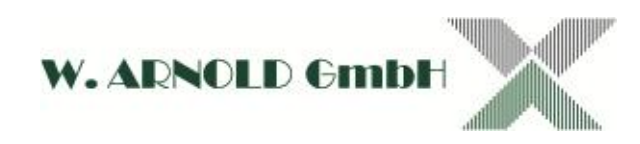

# **3 Systemaufbau**

## **3.1 RS485-Bus**

Alle BAR Online und EC-PARKING Systeme werden im RS485-Netzwerk betrieben. Das RS485-Netzwerk (EIA-485 Standard) ist ein Vierdraht-Bus mit differentieller, serieller Datenübertragung und erlaubt maximal 32 Empfänger (Geräte). Alle Empfänger sind seriell anzuschließen, eine Verzweigung des Buses (Stern) darf nicht vorkommen werden. Sollte aus technischen Gründen eine sternförmige Leitungsführung unumgänglich sein, kann hierfür ein RS485-HUB (siehe auch 7.2) eingesetzt werden. Die Kabelabschirmung wird einseitig geerdet. Die Länge des Buses darf 1.200 m nicht überschreiten. Werden größere Leitungslängen benötigt, müssen Sie einen RS485-Repeater (siehe auch 7.1) einsetzen. Das jeweils erste und letzte Gerät im Bus ist zu terminieren.

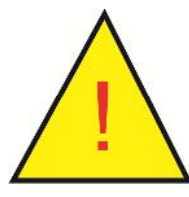

**Es müssen für Tx+/Tx- und Rx+/Rx- immer gemeinsame Adernpaare verwendet werden.**

Jedes Gerät im Bus muss eine eindeutige Systemadresse besitzen, die sich nicht wiederholen darf! Die Reihenfolge der Geräte im Bus ist unabhängig ihrer Systemadresse! Bei Auslieferung einer Neuanlage sind die Systemadressen voreingestellt. Bitte beachten Sie, dass bei Austausch von Komponenten diese von Ihnen einzustellen ist. Die Einstellung der Systemadresse ist bei den einzelnen Geräten beschrieben.

#### *3.1.1* **Netzwerkkabel:**

Twisted-Pair-Kabel (4 x 2 x 0,6²; paarig verseilt mit mindestens 5 Wedel auf 10 cm) und gemeinsamer Abschirmung. Werkseitig wird ein CAT7-Kabel empfohlen.

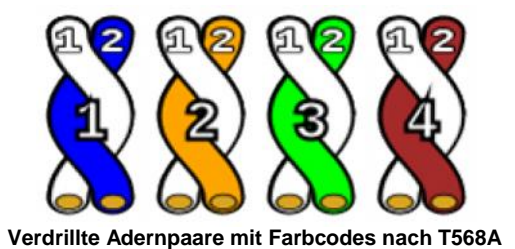

#### *3.1.2* **Bus-Einstellungen**

Die Online Systeme arbeiten typisch mit folgenden Einstellungen:

Baudrate: 19.200 Baud

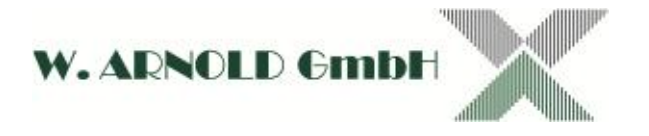

## *3.1.3* **Beispiel für einen Bus-Aufbau**

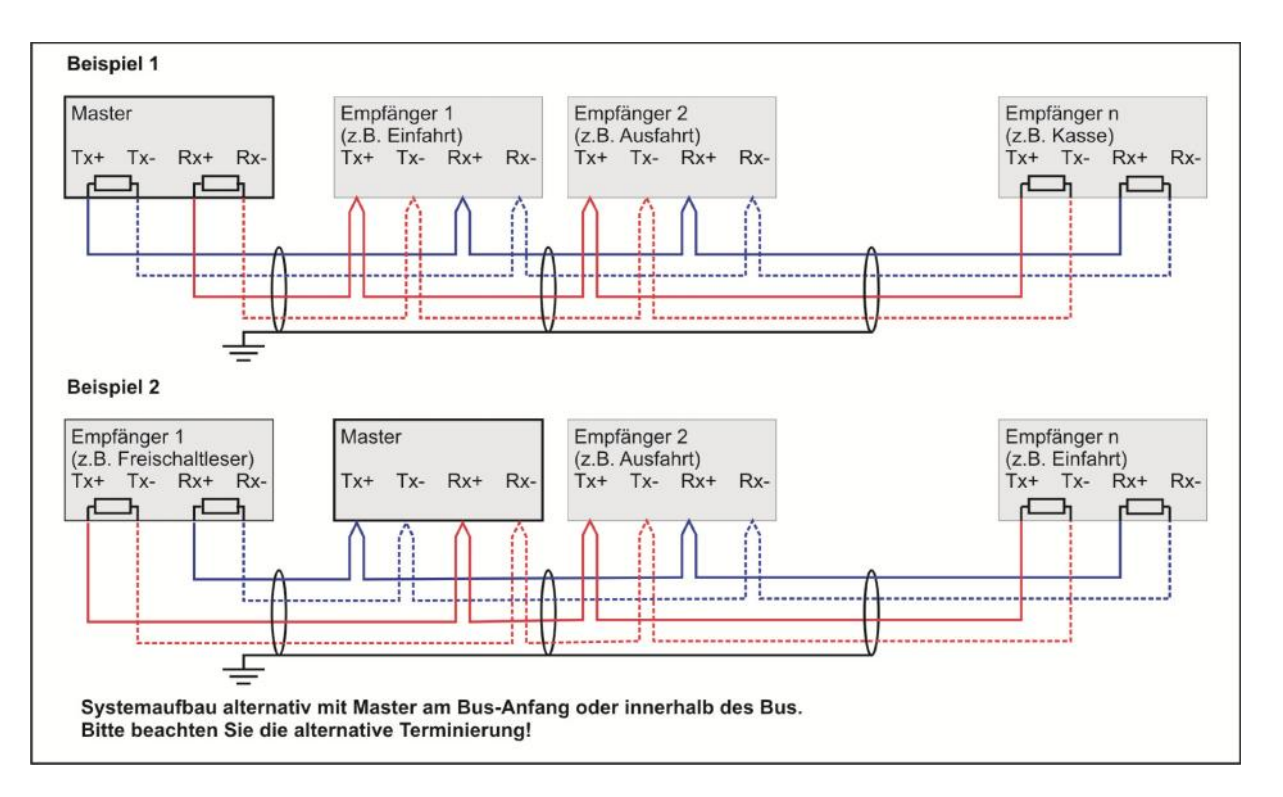

**Bitte beachten Sie, dass der Master (Sender) werksseitig terminiert ist. Sollten Sie diesen nicht am Anfang oder Ende des RS485-Bus setzen (Beispiel 2), entfernen Sie bitte die Terminierung (siehe Kapitel 5.1)!**

Das erste und das letzte Gerät im Bus sind zu terminieren (Abschlusswiderstand mit 150 ). Die Terminierung der einzelnen Geräte ist in den Gerätebeschreibungen beschrieben.

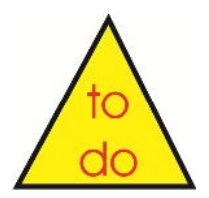

**Vor der Inbetriebnahme messen Sie den Widerstand der Adernpaare. Das Ergebnis sollte 75 +/- 8 betragen. Führen Sie die Messung an beiden Bus-Enden durch!**

Bei längeren Kabelsträngen im Freiland ist ggf. ein Blitzschutz (z.B. Phönix-Contact Trap-Tech-Modul für RS485) vorzusehen.

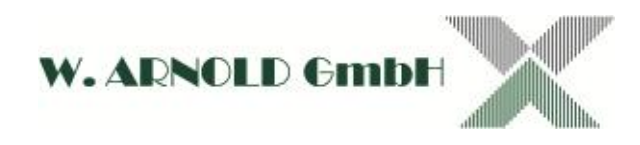

## **3.2 Anschluss der Schranken**

Die Schranken werden von den Ein- bzw. Ausfahrtkontrollgeräten gesteuert. Dafür ist eine Steuerleitung notwendig. Bitte beachten Sie, dass eventuell zusätzliche Leitungen wie z.B. Rückmeldung der Schleifenkontakte oder Baumbruch benötigt werden. Die Anschlüsse der einzelnen Geräte sind in dieser Anleitung unter Punkt 4.2.2 beschrieben.

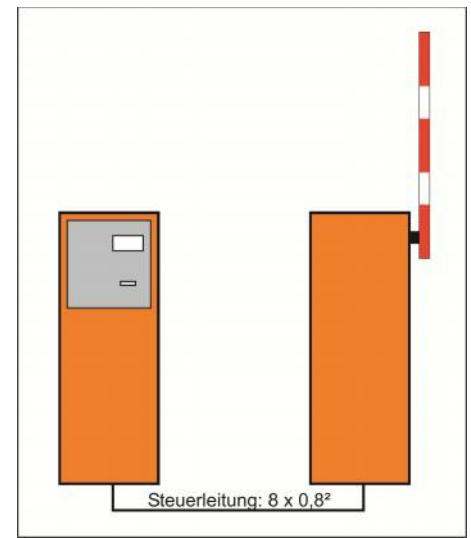

**Ansteuerung Schranken**

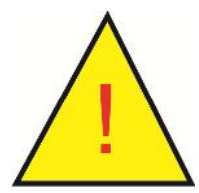

**Bitte beachten Sie die Sicherheitsbestimmungen des Schrankenherstellers!**

#### *3.2.1* **Steuerleitung für Schranken**

Empfohlen werden Kupferkabel mit 8 x 0,8².

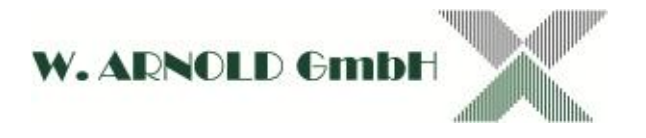

## **3.3 Spannungsversorgung**

Alle Geräte benötigen eine externe Spannungsversorgung. Bitte beachten Sie die Angaben der einzelnen Geräte dazu. Die Anschlüsse der einzelnen Kontrollgeräte sind in dieser Anleitung unter Punkt 4.2.1 beschrieben. Für die Schranken beachten Sie bitte die Angaben des Herstellers.

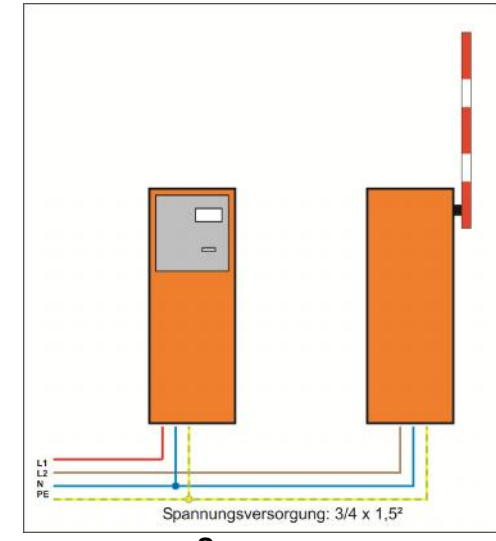

**Spannungsversorgung**

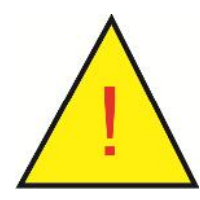

**Es wird empfohlen die Spannungsversorgung der Schranke und die Spannungsversorgung der Ein- bzw. Ausfahrtkontrollgeräte auf verschiedene Fasen (L1 / L2) zu legen!**

## *3.3.1* **Kabel für die Spannungsversorgung**

Es werden Kupferkabel mit 3 x 1,5² empfohlen.

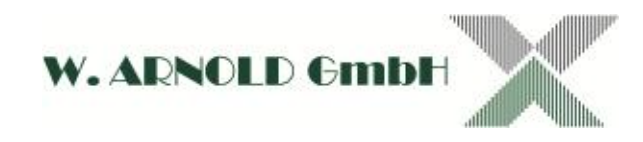

# **4 Ein- & Ausfahrtkontrollgeräte**

## **4.1 Übersicht Ein- und Ausfahrtkontrollgeräte**

Grundsätzlich haben die Ein- und Ausfahrtkontrollgeräte der ANY-PARK-Serie denselben Aufbau der Technik.

Folgende Komponenten sind bei allen Modulen gleich:

- Klemmleiste für Spannungsversorgung und Netzfilter
- EE-MIO
- MAKW-CR V3 (Controller) mit V485G-Modul
- IO-PACK
- Heizung
- LC-Display (4 x 20 Zeichen)

Systemspezifische Komponenten sind:

- Ticketprinter / Ticketleser bzw. Kartenleser
- Adaptermodul

## *4.1.1* **Blockschaltbild einer BAR-Einfahrt/Ausfahrt**

Die BAR-Einfahrtkontrollgeräte sind mit dem Ticketprintsystem THSP bestückt, die Ausfahrtkontrollgeräte verwenden den Ticketleser TML.

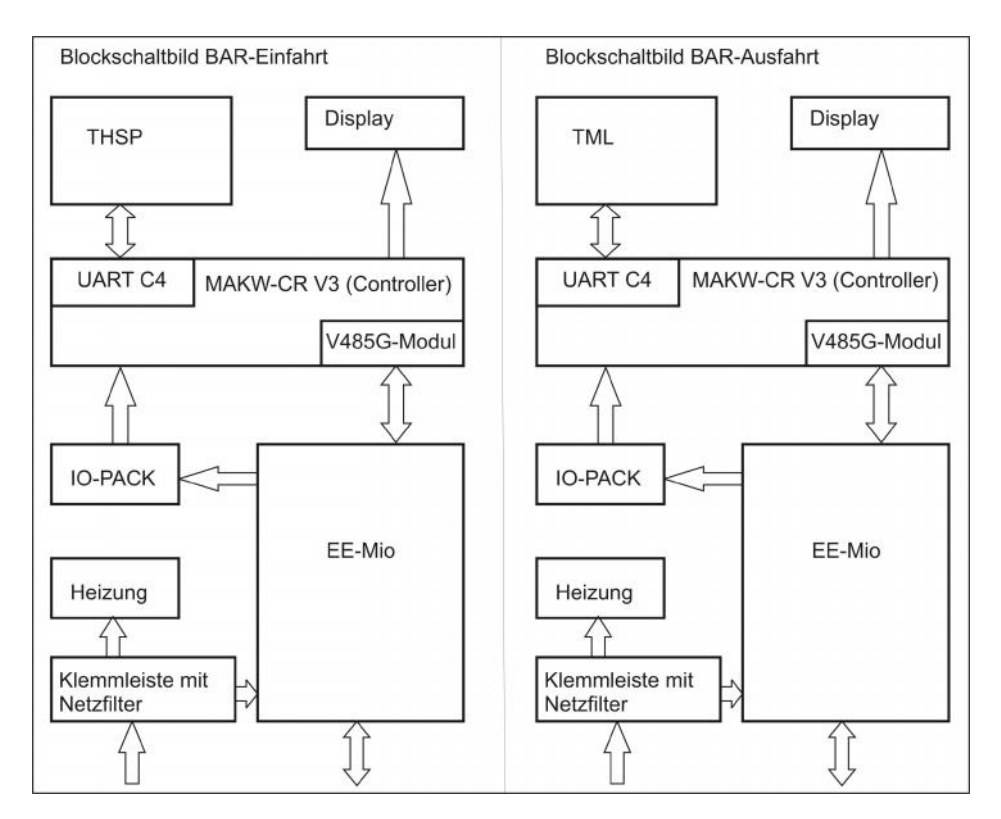

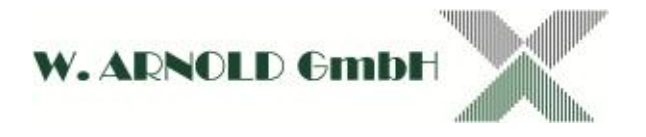

## *4.1.2* **Blockschaltbild einer EC-PARKING-Einfahrt/Ausfahrt**

Die Ein- und Ausfahrtmodule des EC-PARKING Systems verfügen alle über einen motorischen Hybridkartenleser der Baureihe V2BF-01JS (Hitachi-Omron Terminal Solutions) für Magnetstreifen- und Chipkarten.

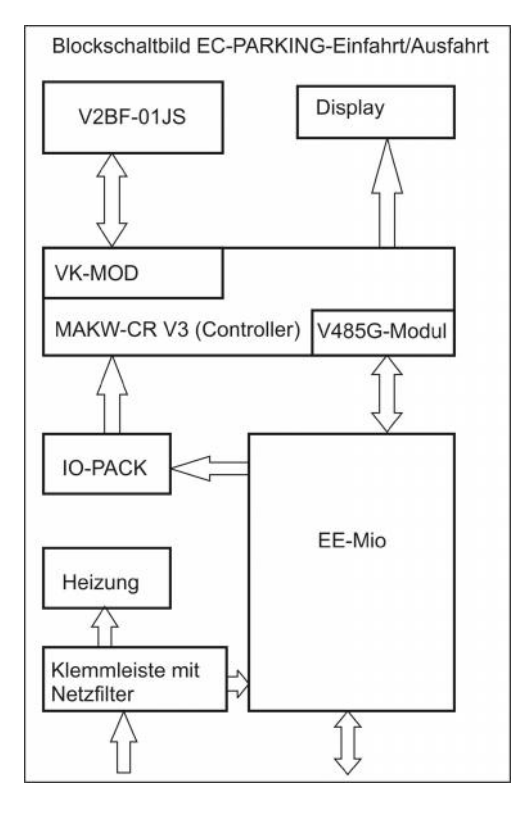

#### *4.1.3* **Gehäusevarianten<sup>2</sup>**

Bitte beachten Sie bei der Montage der Gehäuse, dass die Fundamente den Vorgaben entsprechen. Die Montagefläche muss eben sein, so dass das Gehäuse im Lot steht. Verankern Sie das Gehäuse gem. den entsprechenden Angaben. Wir übernehmen keine Haftung für Schäden, die aus nicht sachgemäßer Verankerung entstehen.

Bitte beachten Sie, dass die Farbangaben (RAL) keine absoluten Angaben sind. Aufgrund verschiedener Verfahren (Lack, Pulver, Kunststoff) wie auch des Untergrundes können optische Farbunterschiede entstehen. Kommen zwei Komponenten mit unterschiedlichen Vorgaben (z.B. Kontrollgerät und Schranke) kann eine absolute Gleichheit nicht sichergestellt werden! Dies gilt auch für Ersatzlieferungen, die zu einem späteren Zeitpunkt erfolgen!

Alle Gehäuse können nach Kundenvorgabe gem. RAL-Tabelle lackiert werden.

<sup>2</sup> Beachten Sie bei allen Montage und Wartungsarbeiten, dass bei geöffneten Kopf bzw. Deckel die innenliegenden Komponenten nicht nass werden dürfen. Sorgen Sie gegebenenfalls für einen Regenschutz.

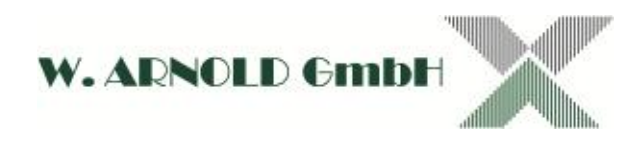

#### **4.1.3.1 WA-CASE2**

Gehäusebeschreibung Abbildung

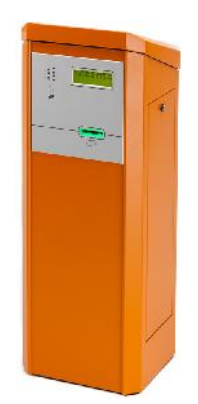

System BAR & EC Servicetür Seitlich mit Schloss Kopfplatte Abnehmbar für Montage und Wartung (Drehverriegelung innen) Material Korpus Edelstahl<br>Abmessungen (ca.) 1150 x 40  $1150 \times 400 \times 366$  mm (h x b x t) Gewicht ca. 50 kg (je nach Ausführung) Lackierung und Farbe<sup>3</sup> RAL2000 (Gelborange) Material Frontplatte Aluminium Display LC-Display 4 x 20 Zeichen mit Hintergrundbeleuchtung Ticketanforderungsknopf Taster mit aktionsbezogener Beleuchtung (nur Einfahrt BAR) Heizung Gebläseheizung (550W) mit Thermostat Intercom Vorbereitung für die Montage einer Intercom (Sprechstellenmontage und Rufknopf) Anschlusswerte 90 bis 240 VAC / ca. 100W ohne

**Heizung** Zeichnung Siehe separate Zeichnung

Fundamentplan Siehe separate Zeichnung

#### **Gehäusespezifische Informationen**

Zum Öffnen des Gehäusedeckels wird zuerst die Seitentür geöffnet. Das Kopfteil der Säule kann jetzt durch Drehen des Knebels entriegelt werden.

Der Gehäusedeckel kann nach dem Entriegeln (gegen Uhrzeigersinn AUF / im Uhrzeigersinn ZU) abgehoben werden. Zum Schließen setzten Sie den Deckel wieder auf und verriegeln diesen mit dem Knebel.

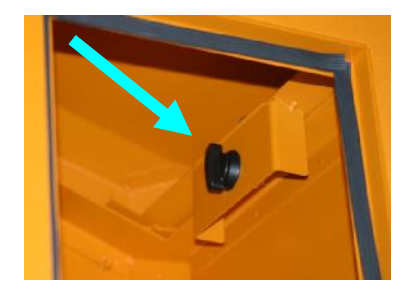

<sup>3</sup> Alternative Farben (RAL) gegen Aufpreis möglich

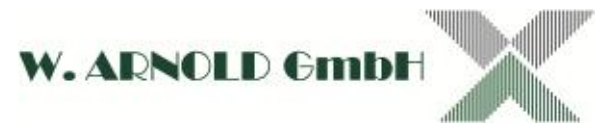

## **4.1.3.2 CLASSIC**

Gehäusebeschreibung Abbildung

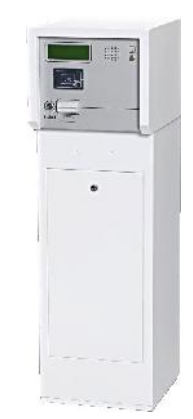

Material Korpus

Material Frontplatte Aluminium

Fundamentplan Siehe separate Zeichnung

System BAR & EC Servicetür Front mit Schloss Gehäuse Kopf Klappbar für Montage und Wartung (Drehverriegelung innen) Abmessungen (ca.) 1140 x 360 x 420 mm (h x b x t) Gewicht ca. 50 kg je nach Ausführung<br>Lackierung und Farbe<sup>4</sup> RAL2000 (Gelborange) oder RAL2000 (Gelborange) oder RAL9010 (Reinweiß) Display LC-Display 4 x 20 Zeichen mit Hintergrundbeleuchtung Ticketanforderungsknopf Taster mit aktionsbezogener Beleuchtung (nur Einfahrt BAR) Heizung Gebläseheizung (550W) mit Thermostat Intercom Vorbereitung für die Montage einer Intercom (Sprechstellenmontage und Rufknopf) Anschlusswerte 90 bis 240 VAC / ca. 100W ohne **Heizung** Zeichnung Siehe separate Zeichnung

#### **Gehäusespezifische Informationen**

Zum Öffnen des Gehäusedeckels wird zuerst die Fronttür geöffnet. Das Kopfteil der Säule kann jetzt durch Drehen des Knebels entriegelt werden.

Der Gehäusekopf kann nach dem Entriegeln nach vorne geklappt werden, bis die Arretierungsschiene verriegelt. Zum Schließen des Kopfes ist der Knopf an der Arretierungsschiene zu drücken und der Gehäusekopf mit dem Knebel zu sichern.

Der Kopf kann durch Entriegeln der Arretierungsschiene komplett nach vorne geklappt werden. Der Kopfteil ist nur für Servicezwecke komplett zu öffnen, Papierwechsel sowie Parametrisierung ist mit arretiertem Kopfteil möglich.

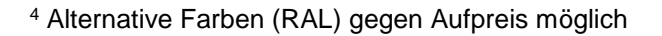

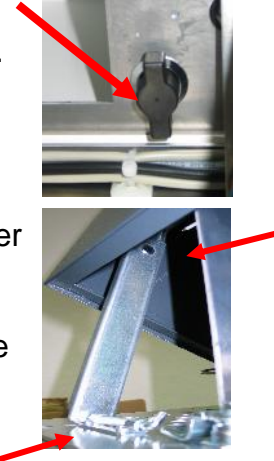

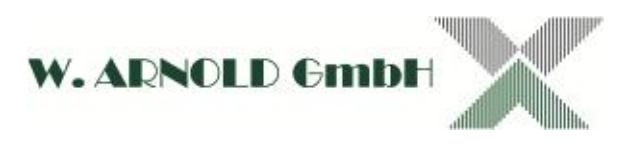

#### **4.1.3.3 ELKA**

Gehäusebeschreibung Abbildung

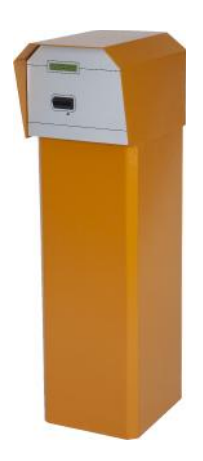

System EC

Material Korpus Aluminium

Material Frontplatte Aluminium

Servicetür Seitlich mit Schloss Gehäuse Kopf Klappbar für Montage und Wartung (Drehverriegelung innen) Abmessungen (ca.) 1100 x 300 x 350 mm (h x b x t) Gewicht ca. 40 kg (je nach Ausführung)<br>Lackierung und Farbe<sup>5</sup> RAL2000 (Gelborange) oder RAL2000 (Gelborange) oder Haube RAL5012 (Lichtblau) Säule RAL9010 (Reinweiß) Display LC-Display 4 x 20 Zeichen mit Hintergrundbeleuchtung Heizung Gebläseheizung (550W) mit Thermostat Intercom Auf Anfrage Anschlusswerte 90 bis 240 VAC / ca. 100W ohne **Heizung** Zeichnung Siehe separate Zeichnung Fundamentplan Siehe separate Zeichnung

#### **Gehäusespezifische Informationen**

Zum Öffnen des Gehäusedeckels wird zuerst die Seitentür geöffnet. Lösen Sie nun die Flügelschraube im hinteren Teil des Gehäuses. Sie können nun den Kopf nach vorne klappen.

<sup>5</sup> Alternative Farben (RAL) gegen Aufpreis möglich

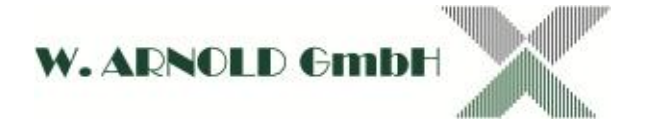

## **4.2 Module und Anschlüsse (allgemein)**

## *4.2.1* **Klemmleiste für Spannungsversorgung**

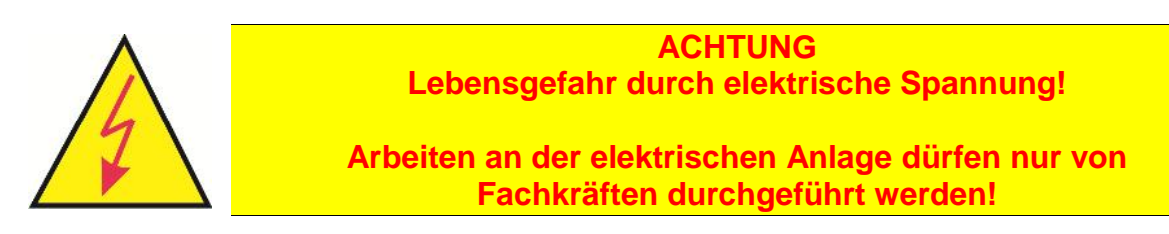

Alle Systeme verfügen über eine Klemmleiste (L/N/PE) mit Trennklemme (Sicherung 2,4 A träge) für die Spannungsversorgung. Zusätzlich ist eine Servicesteckdose<sup>6</sup> montiert.

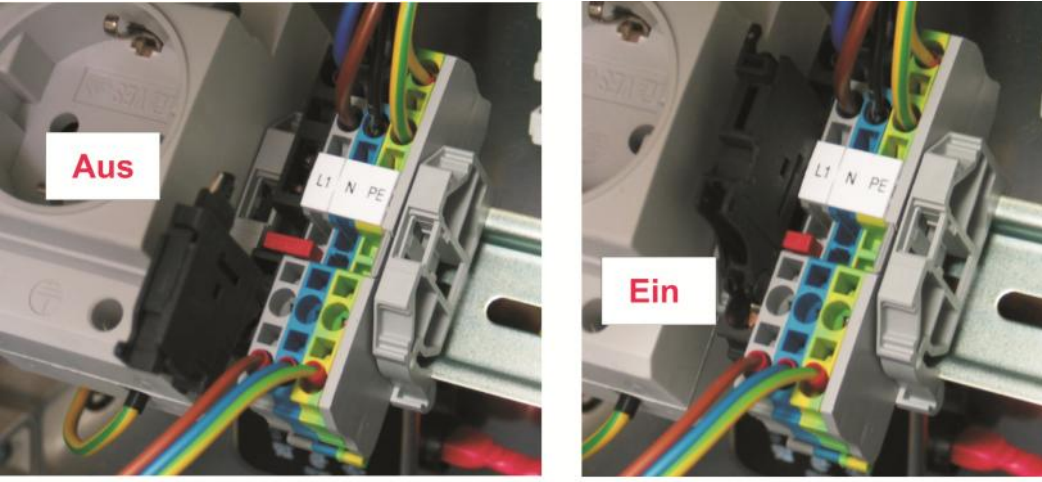

Trennklemme mit Sicherung für Spannungsversorgung Aus / Ein

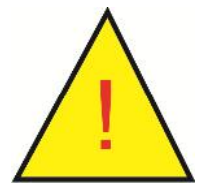

**Wenn Sie Module innerhalb des Gerätes tauschen, schalten Sie grundsätzlich die Spannungsversorgung ab!**

<sup>6</sup> Die Servicesteckdose ist nicht bei den Nachrüstvarianten für das EC-PARKING enthalten!

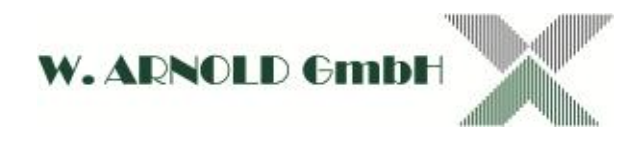

## *4.2.2* **EE-MIO**

Die EE-MIO ist eine multifunktionale Einheit speziell für die Anwendung in den Parksystemen konzipiert. Die wichtigsten Funktionalitäten sind:

- I/O-Einheit
- Interne Spannungsversorgung (24 VDC)
- Externer RS485 Anschluss mit Durchschleifung und Terminierung

Die EE-MIO verfügt über jeweils acht Ein- und Ausgänge. Diese haben innerhalb der verschiedenen Systeme (BAR / EC) unterschiedliche Funktionen. Bitte entnehmen Sie der untenstehenden Tabelle die Anschlussbelegung für Ihr System. Im Betrieb können Sie den Status (on/off) anhand der Kontroll-LED sehen (leuchten = on). Weiterhin wird der Bus-Anschluss des Moduls an der Schraubklemmleiste angeschlossen. Hier wird auch eine eventuelle Terminierung vorgenommen.

> Beschreibung<br>Artikelnummer FF/MIO-M Artikelnummer Abbildung

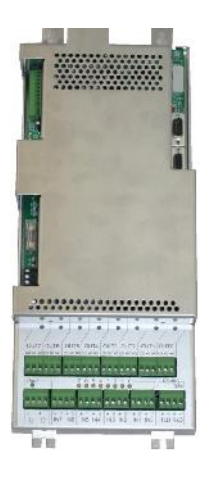

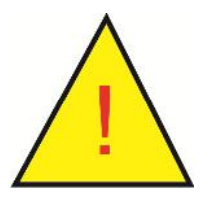

**Wenn Sie die In- und Outputs anschließen, schalten Sie grundsätzlich die Spannungsversorgung ab!**

## **4.2.2.1 Belegung der Ein- und Ausgänge**

Die Ein- und Ausgänge für die externe Beschaltung befinden sich am unteren Ende der EE-MIO.

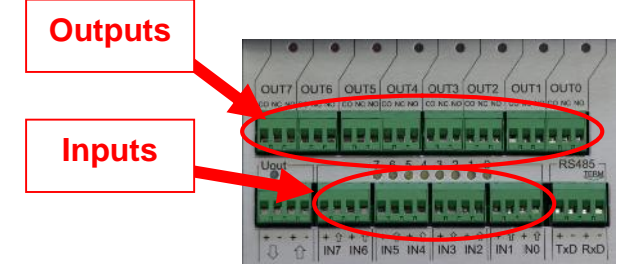

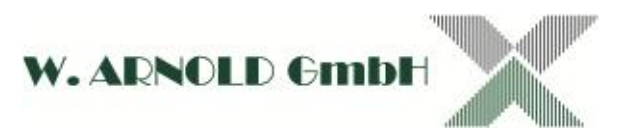

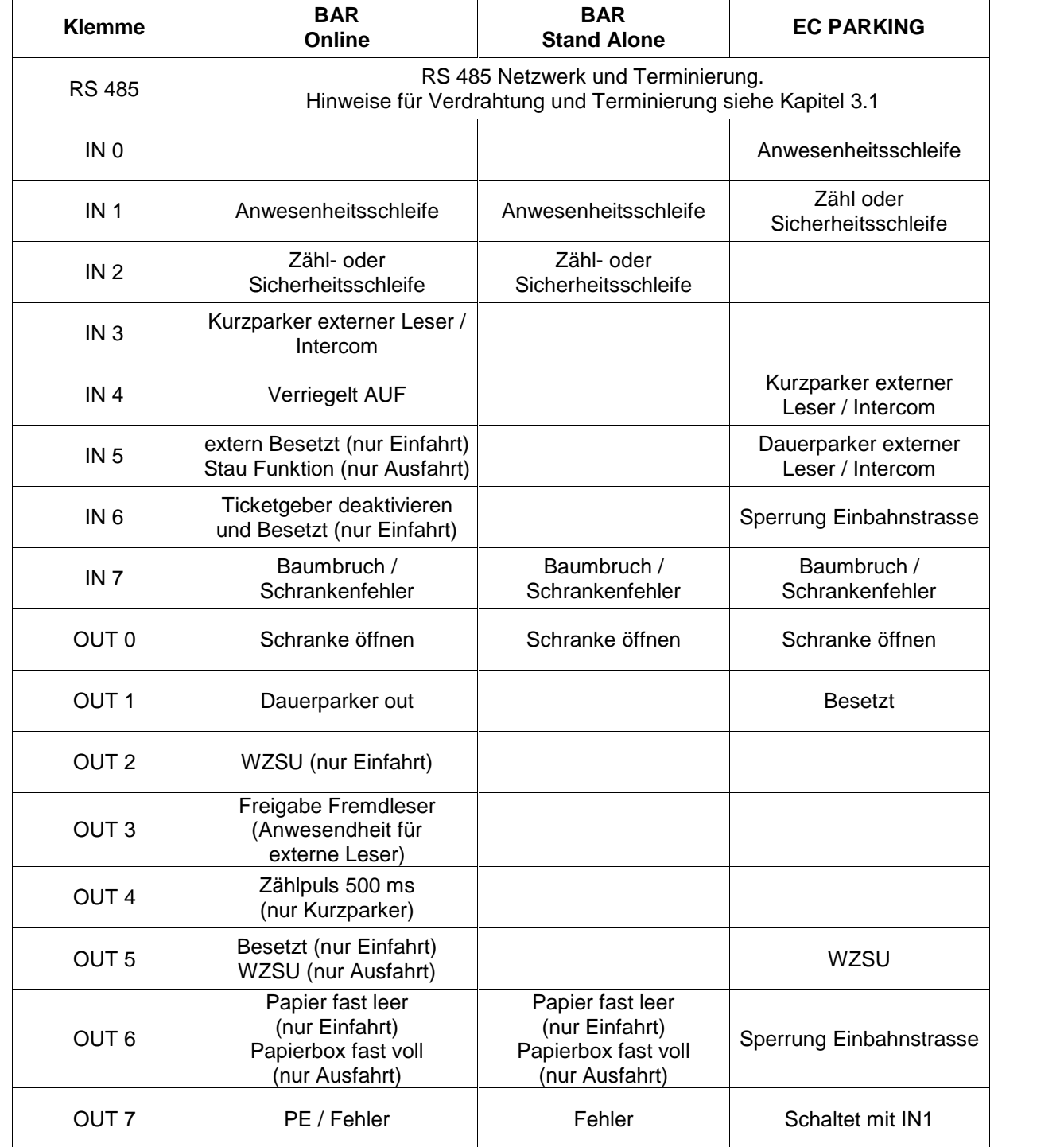

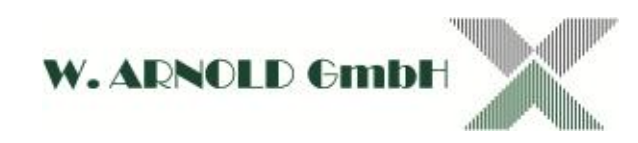

#### **4.2.2.2 Ein-/Ausgänge (interne Beschaltung)**

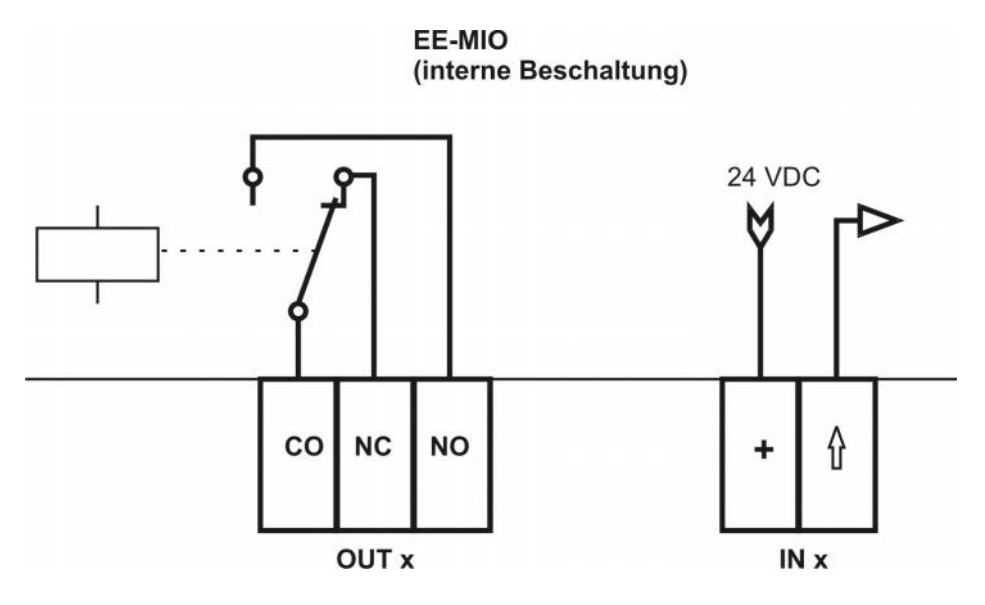

Die Eingänge der EE-MIO sind so ausgelegt, dass sie direkt mittels Relais geschaltet werden. Sie benötigen keine weitere Spannungsversorgung.

Die Ausgänge der EE-MIO sind Relais Ausgänge und stehen als NO (normal open) und NC (normal close) zur Verfügung. Die Spezifikation für die Relais-Belastung ist:

Maximal zulässige Spannung: 24 V

#### **4.2.2.3 RS485-Anschluss**

Bevor Sie die Busleitungen anschließen, entfernen Sie den Stecker und setzen oder entfernen die Terminierung (DIP-Schalter on/off). Nun schließen Sie die Busleitungen gem. den Vorgaben an. Informationen zur Terminierung und Anschluss der Busleitung finden Sie in Kapitel 3.1. Der Anschluss wird zum RS485-Modul auf dem Controller-Board durchgeschleift. Die Adressierung wird auf dem RS485-Modul vorgenommen!

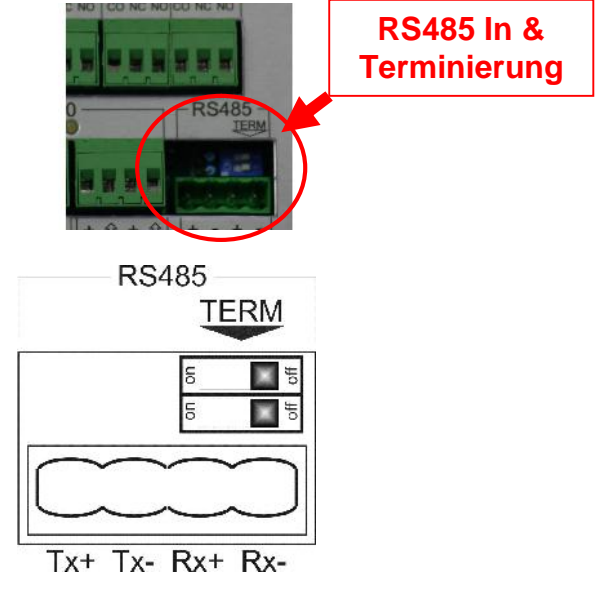

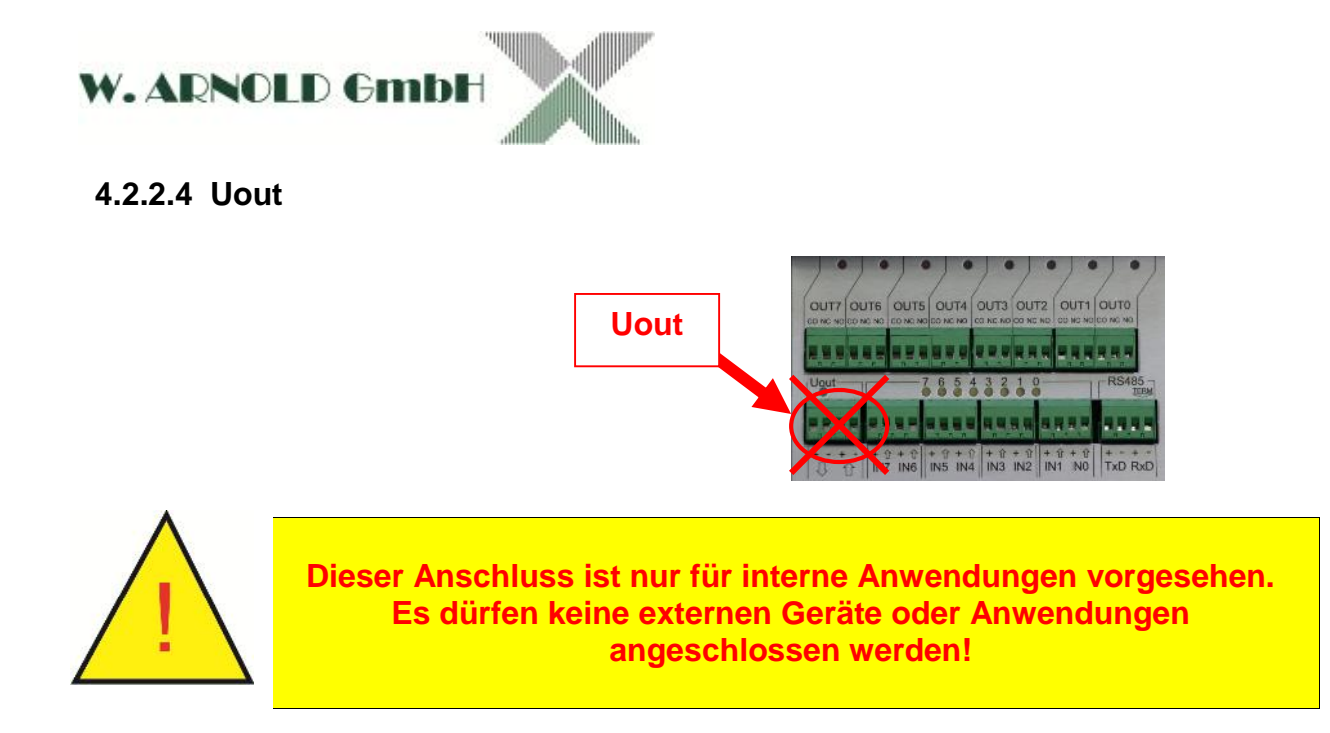

#### **4.2.2.5 Weitere Anschlüsse EE-MIO**

Weitere Anschlüsse:

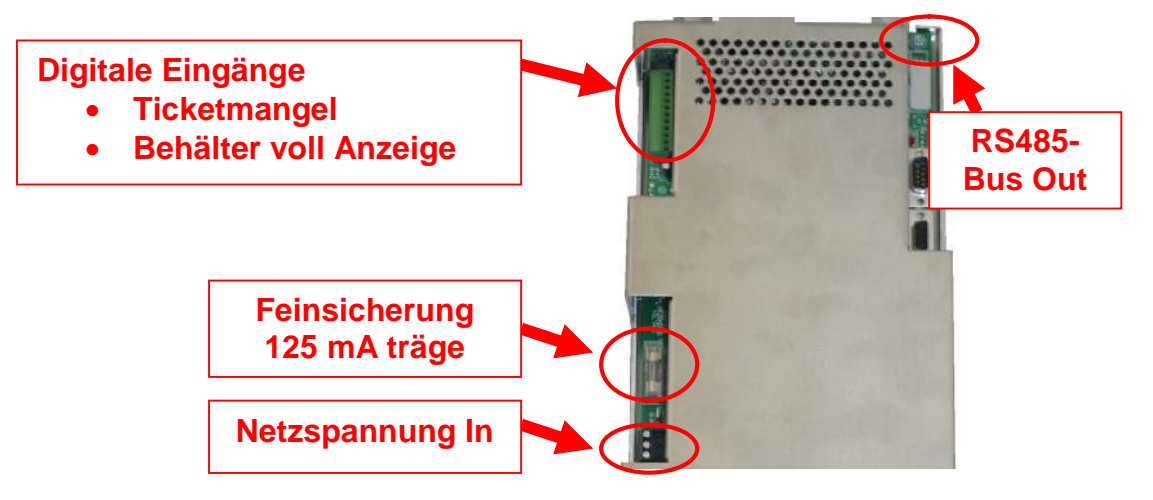

## *4.2.3* **IO-PACK**

Interne Spannungsversorgung (24 VDC auf 5 VDC).

Beschreibung<br>Artikelnummer Abbildung

IOPACK-5-RO

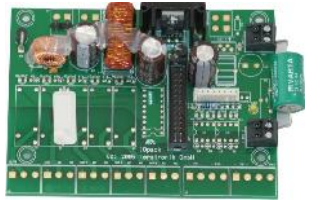

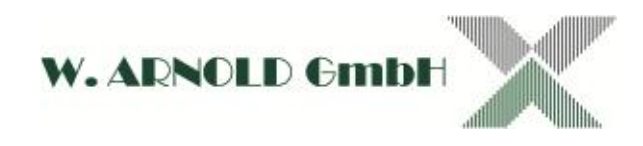

## *4.2.4* **MAKW-CR V3 Controller**

Der MAKW-CR V3 ist ein Proprietärer Controller. Da er für verschiedene Aufgabe vorgesehen ist, wird er je nach Anwendung mit einer spezifischen Firmware<sup>7</sup> und optionalen Modulen ausgestattet. Bei Austausch des Controllers ist darauf zu achten, dass die für die Anwendung vorgesehene Firmware eingespielt ist. Für das Einspielen der Firmware steht ein 25-poliger RS232 Anschluss zur Verfügung. Bitte beachten Sie hierzu die separate Anleitung. Haben Sie ein vorkonfiguriertes FlashROM zum Tausch, setzten Sie bitte dies an der vorgesehenen Stelle ein. Weiterhin müssen die DIP-Schalter des Controllers für die jeweilige Anwendung richtig eingestellt sein. Diese entnehmen Sie bitte der untenstehenden Tabelle. Mit dem Poti können Sie die Intensität des LC-Displays regulieren.

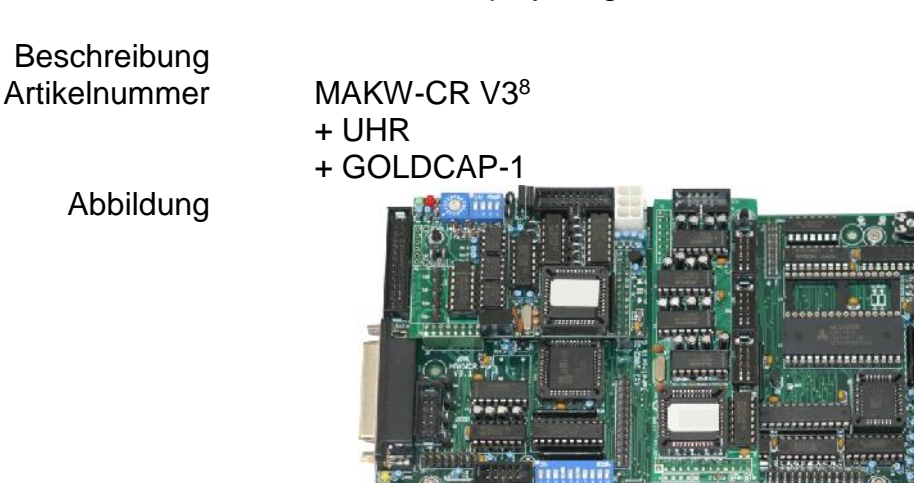

MAKW-CR V3 bestückt mit Modulen

<sup>7</sup> Unter Firmware, auch Betriebssoftware genannt, versteht man Software die in elektronischen Geräten eingebettet ist. Sie ist durch den Anwender nicht ohne weitere Kenntnisse des Systems austauschbar.

<sup>8</sup> Die Artikel Uhr und GOLDCAP-1 bitte immer mitbestellen.

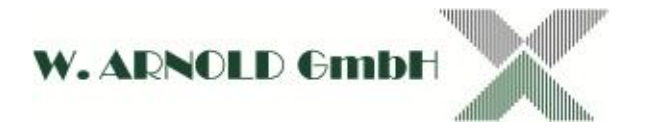

#### **4.2.4.1 Anschlüsse und Konfiguration**

Wenn Sie ein Zusatzmodul tauschen, lösen Sie immer zuerst die Verschraubung und ziehen dann das Modul vorsichtig ab. Achten Sie darauf, dass die PINs nicht verbogen werden.

 Steckplätze für Zusatzmodule: Die Zusatzmodule werden immer auf zwei Steckerleisten kontaktiert und mittels Abstandsbolzen mit dem Controller-Board verschraubt.

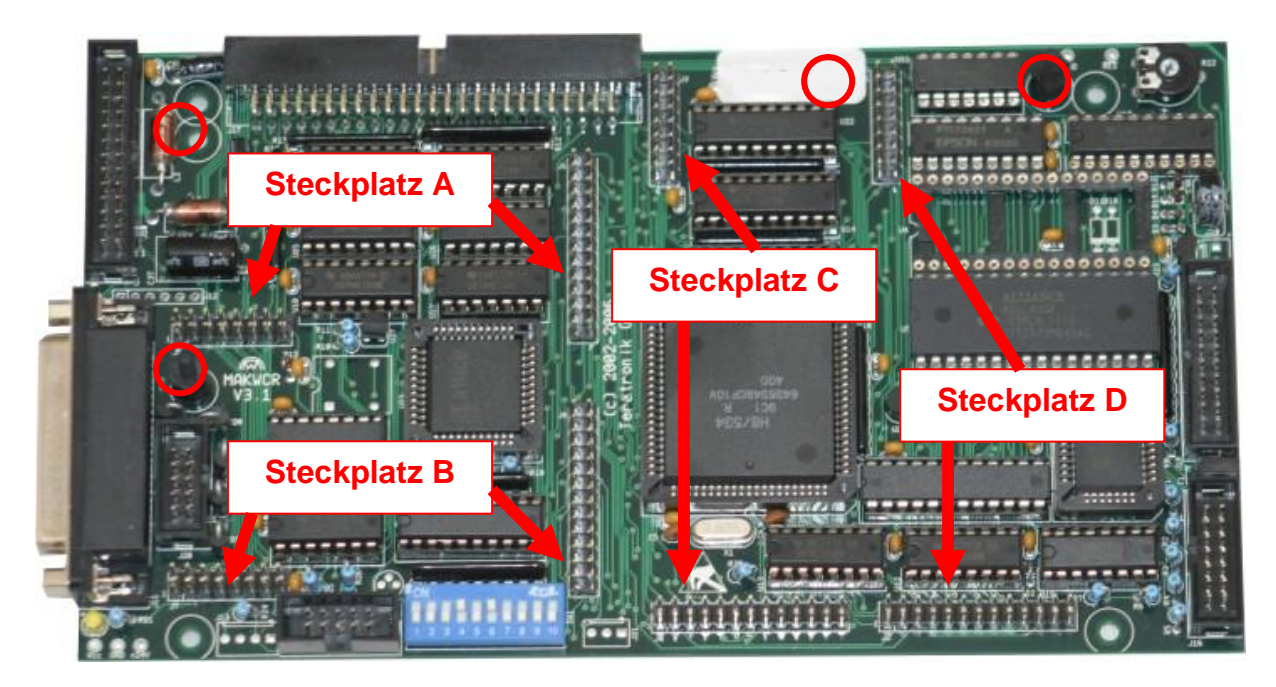

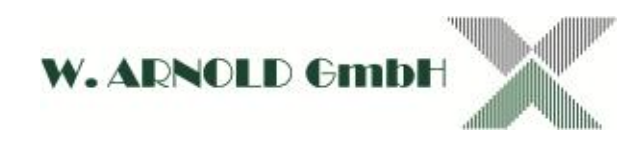

FlashROM, RS232 Update:

Jedes Modul (Ein-/Ausfahrtkontroller / BAR / EC) hat eine eigene Firmware. Sie können nur die spezifische Firmware an den jeweiligen Stationen nutzen! Sie können die Firmware des Moduls durch Tausch des FlashROM wechseln. Hierfür benötigen Sie eine spezielle Zange zum Aushebeln des Bausteins. Beim Einsetzen müssen Sie auf einen gleichmäßigen Druck auf allen Seiten achten. Wurden beim Aushebeln oder beim Einsetzen die Anschlüsse des Bausteins verbogen, darf dieser nicht weiterverwendet werden. Alternativ können Sie die Firmware des Controllers über den seriellen Anschluss (RS232) einspielen. Sie benötigen dafür eine separate Anleitung.

Poti

Mit dem Poti können Sie den Kontrast des LC-Displays verändern.

• **DIP-Schalter** 

Mittels DIP-Schalters werden verschiedene Konfigurationseinstellungen vorgenommen. In der untenstehenden Tabelle können Sie die entsprechenden Einstellungen entnehmen.

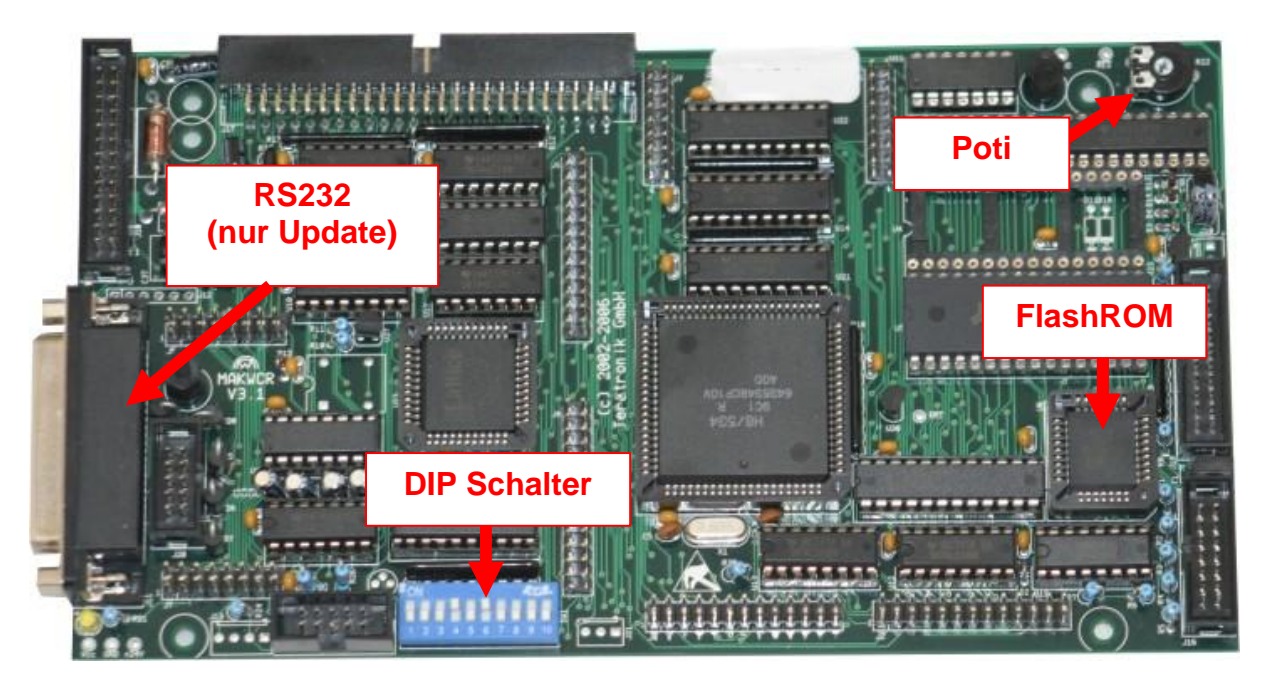

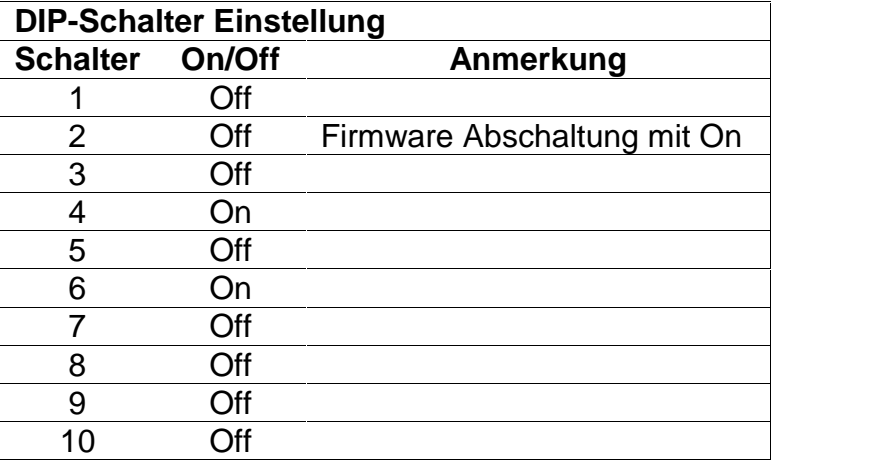

Gibt es beim Einloggen für z.B. Firmware UpDate Probleme, schalten Sie bitte den Schalter 2 auf On. Nach Beendigung des UpDates **muss** der Schalter wieder auf Off gesetzt werden.

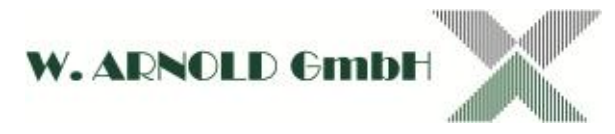

- LCD-Anschluss Anschluss für LC-Display
- Spannungsversorgung
- I<sup>2</sup>C-Bus (systeminterner Bus)

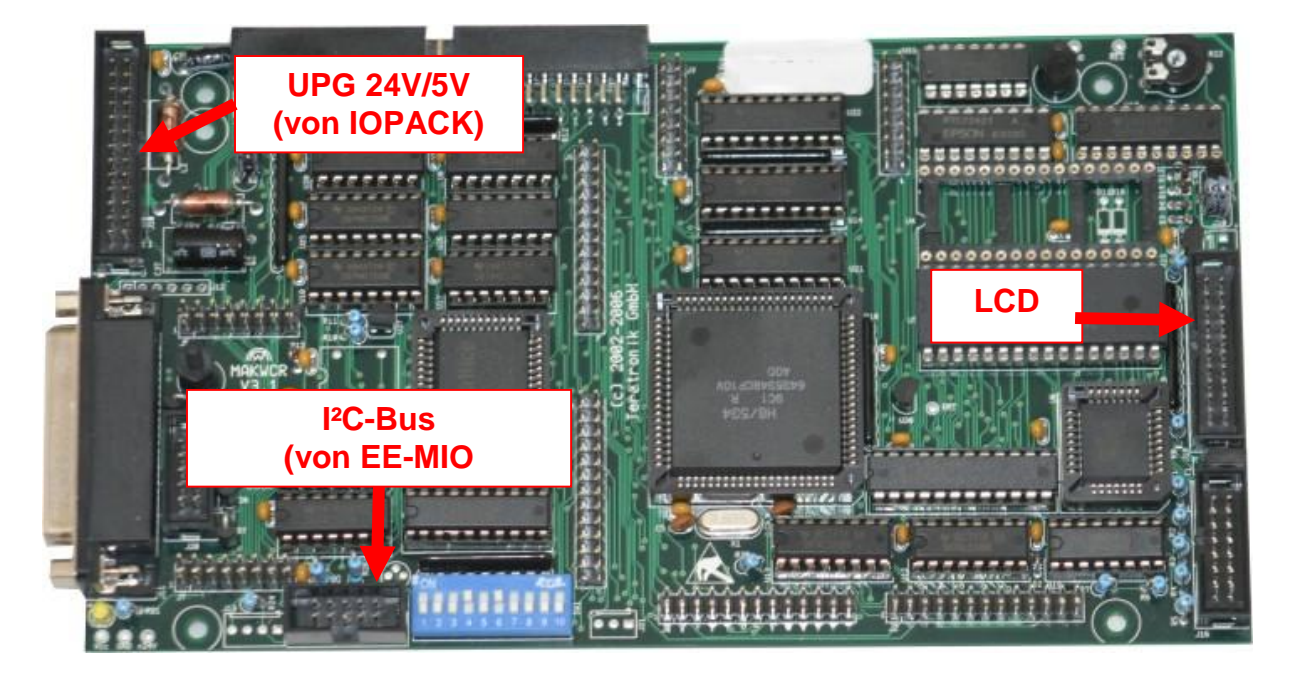

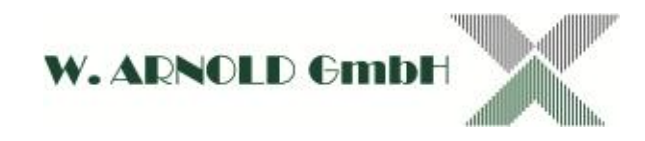

## *4.2.5* **Display**

Zum Einsatz kommen LC-Displays mit Hintergrundbeleuchtung.

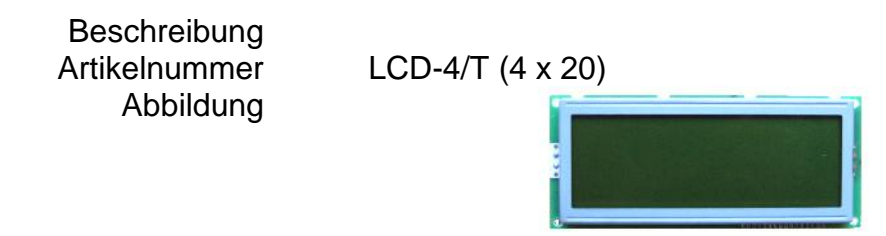

Auflösung 4 x 20 Zeichen Anschlüsse Pfostenstecker für Kabel (abgeschirmt)

## *4.2.6* **RFID-Modul (optional)**

Das für die Dauerparkerverwaltung optional eingebaute RFID-Modul ist in den Ausführungen BAR-O-HIT-HB2 (für 125 kHz HiTAG™2<sup>9</sup> Medien im Emulationsmodus) oder BAR-O-MIF-HB2 (für 13,56 MHz Mifare®<sup>10</sup> Classic (1k / 4k) Medien) erhältlich.

Beschreibung

Artikelnummer BAR-O-HIT-HB2 (HiTAG™2) BAR-O-MIF-HB2 (Mifare® Classic)

Abbildung

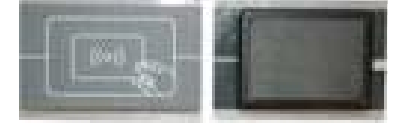

System BAR & EC (nur WA-CASE und CLASSIC) Anschlüsse Interner Anschluss

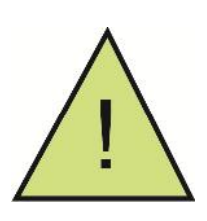

**Achtung: Die Reichweite der Transponder bei der RFID-Technik ist von verschiedenen Faktoren abhängig. Grundsätzlich ist die Qualität und die Größe der Antennen in den Transpondern ausschlaggebend. So haben Karten zumeist eine bessere Reichweite als Schlüsselanhänger. Allerdings können örtliche Gegebenheiten sich ebenfalls auswirken, so dass sie mit identischen Medien unterschiedliche Ergebnisse erzielen.**

<sup>9</sup> HITAG ist ein eingetragenes Warenzeichen der NXP B.V.

<sup>10</sup> MIFARE ist ein eingetragenes Warenzeichen der NXP B.V.

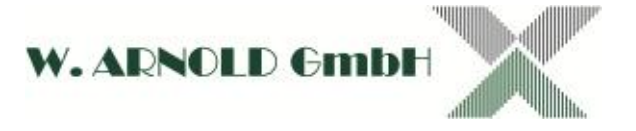

## **4.3 Module für BAR-Ticketsysteme**

#### *4.3.1* **THSP Ticketprinter**

Der THSP Ticketprinter druckt Datum, Uhrzeit, Systemkennung und eine fortlaufende Nummer (Barcode und lesbar) auf die Tickets. Die additionale Hintergrundgrafik wird mittels SD-Speicherkarte geladen und kann einfach getauscht werden.

> Beschreibung<br>Artikelnummer Abbildung

THSP-1B-232

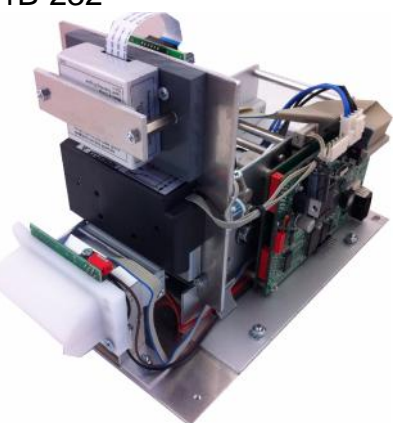

System BAR<br>Thermoprinter 200 I Druckgeschwindigkeit 300 mm/sec.

noprinter 200 DPI bei 640 x 384 Pixel / Ticket<br>Barcode 2/5 Interleave Barcode 2/5 Interleave Barcode

#### **4.3.1.1 Einlegen der Tickets**

Bevor Sie die Tickets einlegen, prüfen Sie bitte welches die thermisch sensitive Seite der Tickets ist. Diese muss immer "oben" sein. Eine einfache Prüfung ist mittels härteren Gegenstands (z.B. Kugelschreiber mit eingezogener Miene oder Nagel) über die Oberfläche zu reiben. Die Thermo-Seite wird sich "schwärzen". Setzten Sie den Karton mit den Tickets in die dafür vorgesehene Halterung. Nun führen Sie die Tickets in die Ticketeinführung des THSP ein. Die Tickets werden automatisch eingezogen.

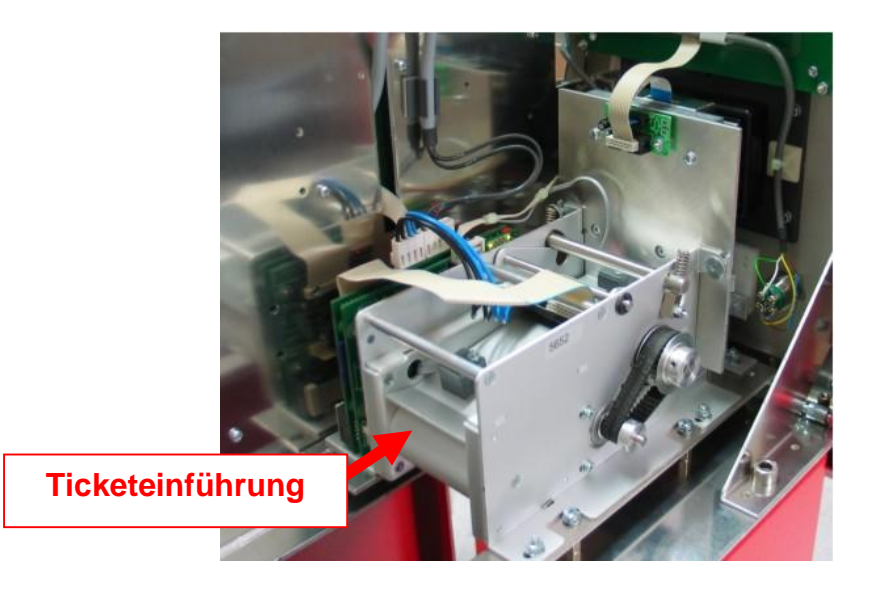

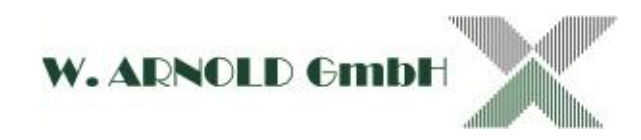

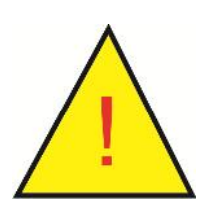

**Achtung:**

**Niemals Tickets mittels Klebeband miteinander verbinden. Dies führt zur Zerstörung des Thermokopfes und des Cutters!**

## **4.3.1.2 Hintergrundgrafik**

Mittels SD-Karte werden kundenspezifische Hintergrundgrafiken geladen und gedruckt. Durch Tausch der Karte kann diese einfach und schnell geändert werden. Der Steckplatz befindet sich seitlich an der Elektronik. Der Dateiname muss <STD001 tti> sein!

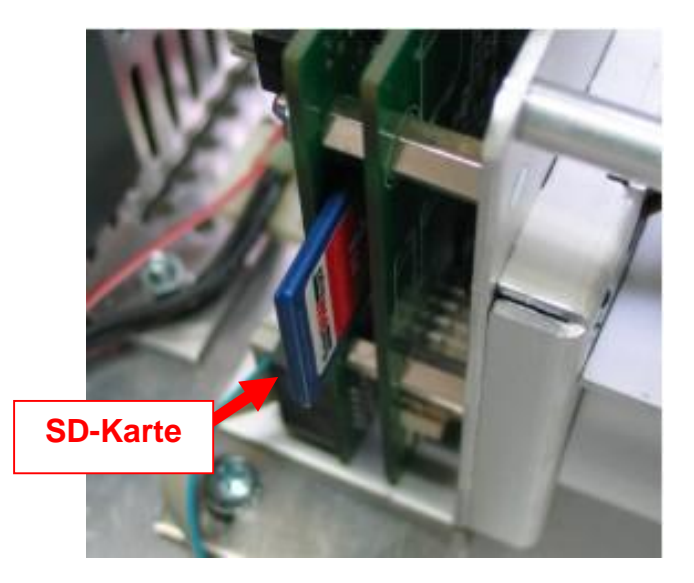

Ohne SD-Karte wird nur der Barcode und die Ticketdaten gedruckt!

#### **4.3.1.3 Erstellen eine .tti-Files**

Die Grafik selbst erstellen Sie bitte als Bitmap-Datei (z.B. mit dem Programm "Paint"). Benutzen Sie gegebenenfalls die im System mitgelieferte Vorlage. Speichern Sie die Datei mit dem Namen STD001.bmp ab.

Nun können Sie die Vorlage in ein .tti-File wandeln. Das Konverter Programm "TTS Converter" ist in der "gcoscom" Installation enthalten. Öffnen Sie das Programm und laden das Bitmap-File.

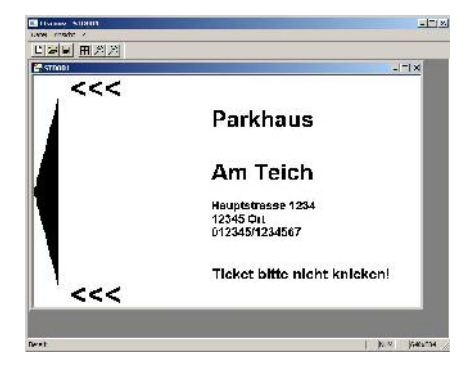

Speichern Sie nun mit dem **Butten die Vorlage als .tti-File. Speichern Sie das File** auf die SD-Karte.

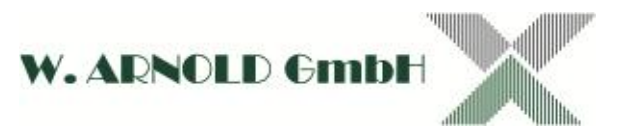

#### **4.3.1.4 Allgemeine Servicearbeiten**

Die Druckereinheit THSP beinhaltet den Abschneider (Cutter) für die Tickets. Bedingt dadurch entsteht Papierstaub, der sich auf den optischen Sensoren der Einheit festsetzen kann. Hierfür benutzen Sie Druckluft! Eventuell kann der Sensor mit einem Mikrofasertuch gereinigt werden.

#### **4.3.1.5 Feinpositionierung des Schnitts**

Sollte der Schnitt der Karten nicht korrekt an den Stegen stattfinden, dann können Sie den Schnitt justieren. Bei der Ausführung im WA-CASE2 können Sie direkt den Einsteller erreichen. In der Ausführung Classic müssen Sie den THSP ausbauen!

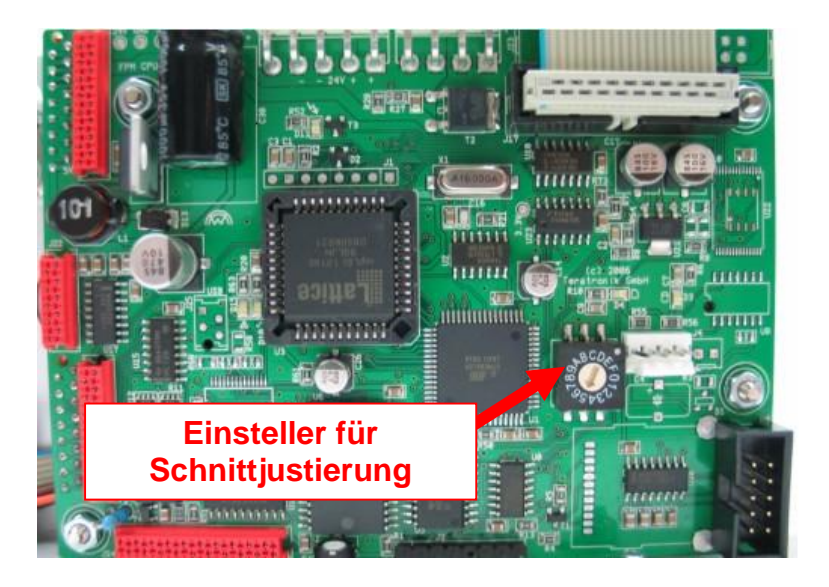

- Durch Drehung des Einstellers im Uhrzeigersinn wandert der Schnitt weiter nach Hinten.
- Durch Drehung des Einstellers gegen den Uhrzeigersinn wandert der Schnitt weiter nach Vorne.

#### **4.3.1.6 Einstellung des Druckkopfes**

Wird der Druck ungleichmäßig ausgeführt (Druckintensität über das Ticket unterschiedlich), kann dies an einer nicht korrekten Justierung des Druckkopfs liegen.

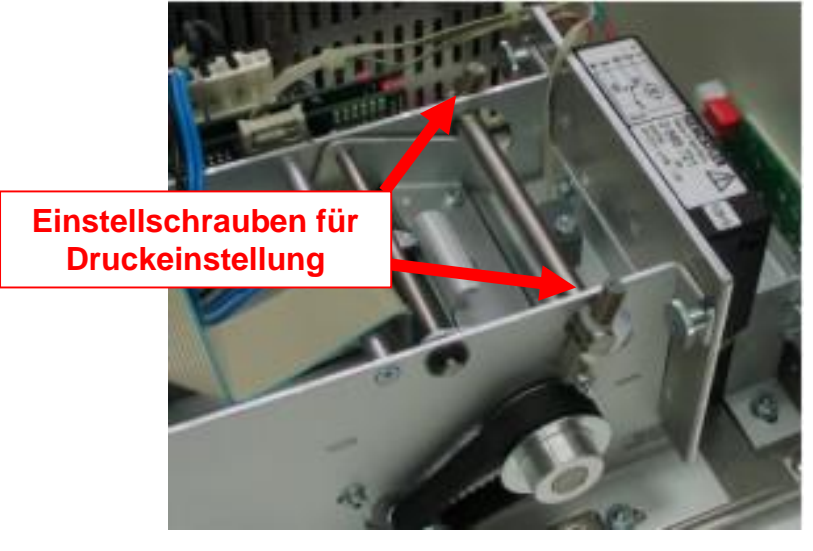

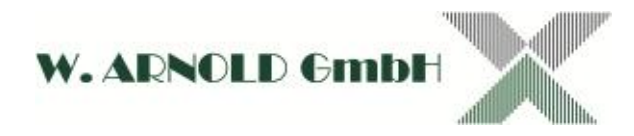

Mit den beiden Einstellschrauben kann ein gleichmäßigen Druck einstellt werden.

- Durch hereinschrauben wird der Druck auf den Druckkopf erhöht.
- Durch herausschrauben wird der Druck auf den Druckkopf reduziert.

#### **4.3.1.7 Cutter Ausbau / Wechsel**

Der Cutter gehört zu den Verschleißteilen einer Anlage und muss gelegentlich gewechselt werden. Lösen Sie dazu die beiden Befestigungsschrauben und ziehen den Cutter heraus. Setzten Sie nun den neuen Cutter ein und ziehen die Befestigungsschrauben fest!

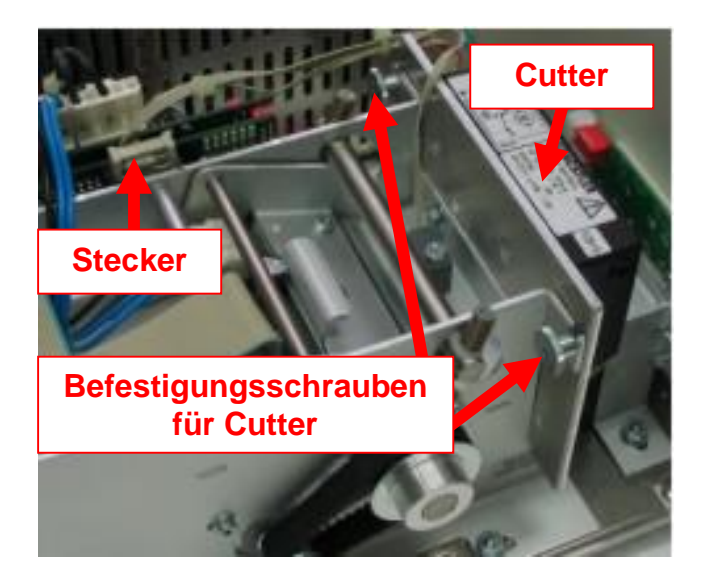

Nach der Cuttermontage muss gegebenenfalls der Schnitt neu Justiert werden!

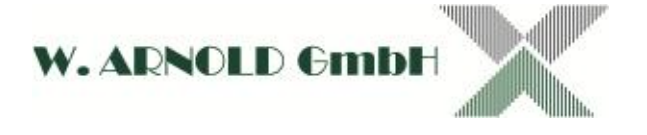

## *4.3.2* **TML motorischer Ticketleser**

Beschreibung Artikelnummer TML-1B-232 Abbildung

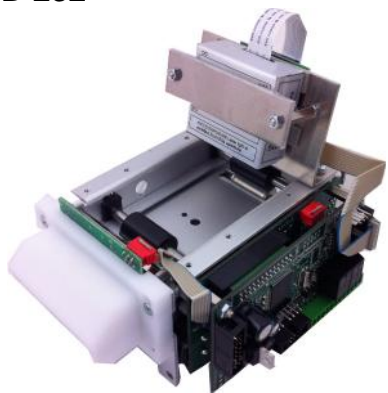

System BAR Anschlüsse RS232<br>Option BAR-O

BAR-O-RBSC (Rabattoption für optische Rabatterkennung)

#### **4.3.2.1 Rabattoption für Ausfahrtkontrollgerät**

Wird an der Ausfahrt eine Rabattoption mit "Locherkennung" benötigt, so ist der TML entsprechend umzurüsten. Soll ein vorhandenes System auf die Rabattfunktion aufgerüstet werden, muss der TML getauscht werden.

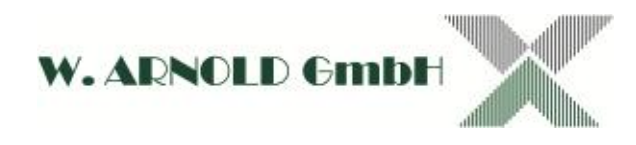

#### **4.3.2.2 Einstellungen für Rabattscan an der Ausfahrt**

Folgende Alternativen können eingestellt werden. Die Einstellung beziehen sich auf den 10'er DIP Schalter auf dem V3-Controller (gültig ab Firmware V6.03)!

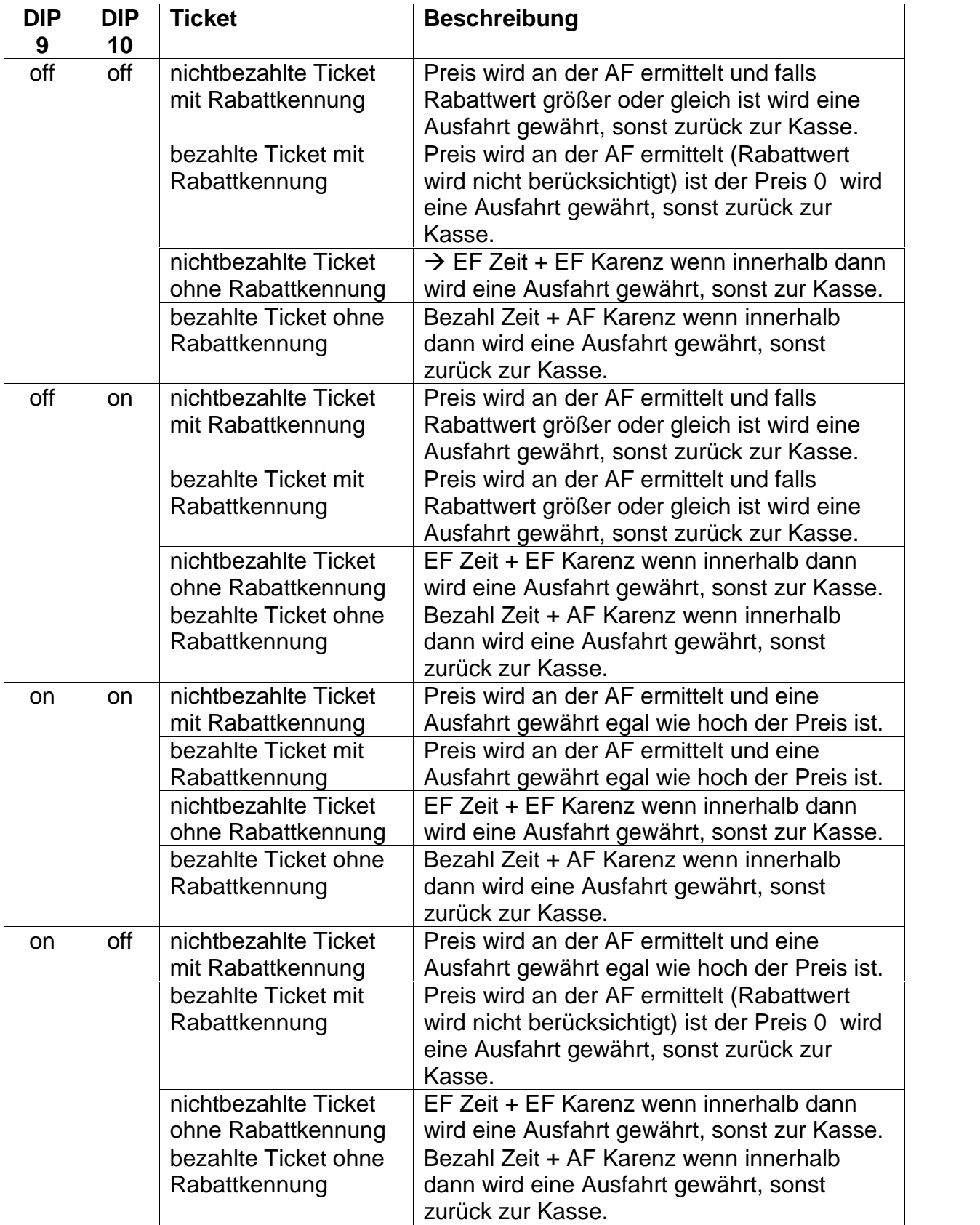

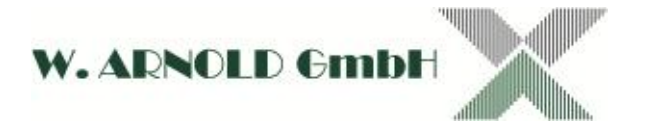

#### **4.3.2.3 Allgemeine Service Arbeiten**

Die motorische Leseeinheit TML wird durch den Abrieb von Papier leicht verschmutzt. Es reicht im Allgemeinen mit Druckluft die Laufwege der Tickets zu reinigen. Reinigen Sie bei festsitzenden Verschmutzungen an den Rollen mit Isopropanol!

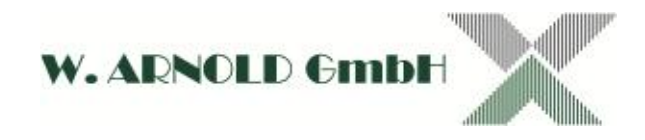

## *4.3.3* **UART C4**

Das UART C4 Modul adaptiert den THSP Ticketprinter oder den TML Ticketleser.

Beschreibung<br>Artikelnummer Abbildung

UART-C4/MODUL

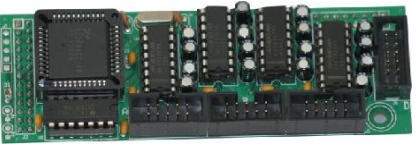

System BAR Steckplatz auf MAKW-CR V3 Steckplatz C

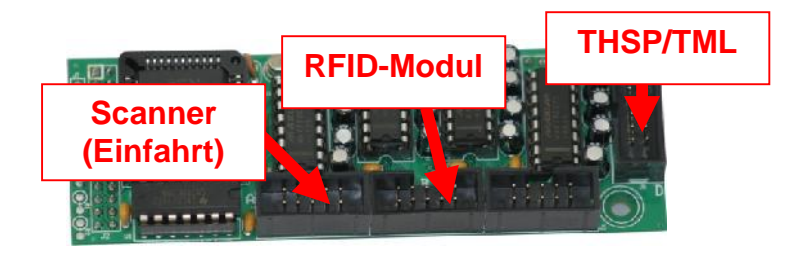

## *4.3.4* **V485-Modul (BAR)**

Beschreibung<br>Artikelnummer Abbildung

MDB/V485-M V3

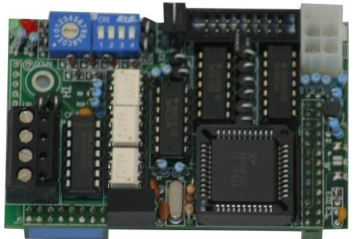

Steckplatz auf MAKW-CR V3<br>Adresswahlschalter

System BAR<br>GCR V3 Steckplatz A swahlschalter max. 15 Adressen  $0 - 9 / A - F$ <br>DIP-Schalter siehe Belegung siehe Belegung

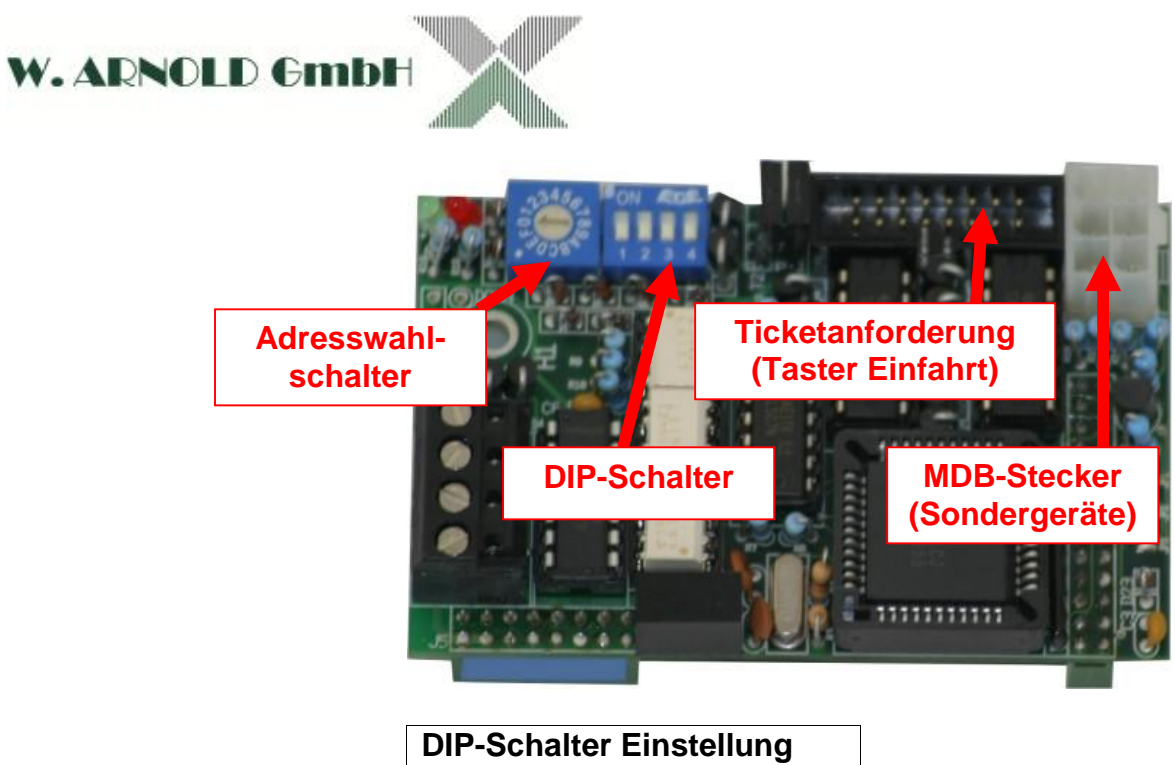

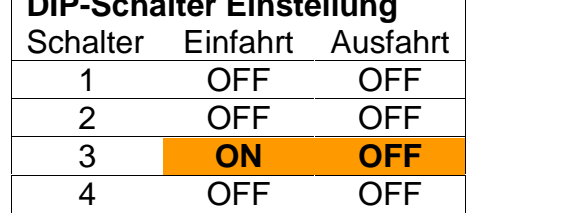

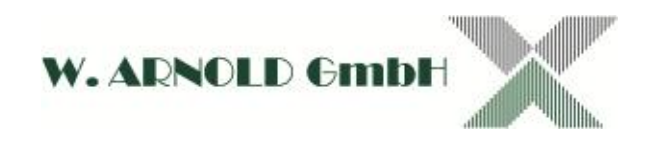

## *4.3.5* **BAR Stand-Alone**

Das Barcode System kann im Stand-Alone Modus betrieben werden. Die Ausfahrt erfolgt alternativ über eine voreingestellte Karenzzeit oder über eine "Rabatt-Lochung" des Tickets. Weiterhin können an einer Handkasse auch Ausfahrttickets erstellt werden (die an der Einfahrt gezogenen Tickets werden einbehalten). Master und RS485-Bus entfallen. Es werden lediglich die in Kapitel 3.2 und 3.3 beschriebenen Anschlüsse benötigt.

Abweichend zu den Online Systemen erfolgt bei der Stand Alone Lösung die Parametrisierung über zwei Taster im Gerät.

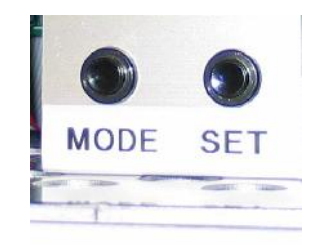

Durch Betätigen der Mode-Taste wird das Parameter-Menü im Display angezeigt. Durch mehrmaliges drücken der Mode-Taste werden die Funktionen und Unterfunktionen im Display weitergeschaltet. Die angewählte Funktion ist blinkend dargestellt. Eine Funktion kann mit der Set-Taste aufgerufen werden.

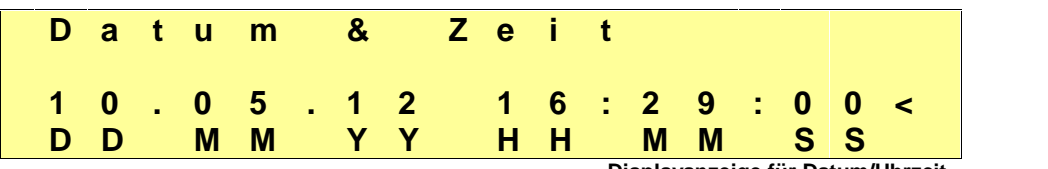

**Displayanzeige für Datum/Uhrzeit**

#### **4.3.5.1 Datum & Uhrzeit**

Der Cursor steht beim Aufruf der Funktion unter dem rechts abgebildetem Pfeil "**<**". Mit der Mode Taste kann der Cursor bewegt werden. Mit der Set Taste wird die angewählte Stelle verändert. Ist der Cursor auf dem Pfeil, so kann durch betätigen der Set Taste die Funktion verlassen werden.

#### **4.3.5.2 Datumsformat**

Folgende Formate stehen zur Verfügung (M=Monat / D=Tag / Y=Jahr)

- o MM.DD.YY
- o DD.MM.YY
- o YY.MM.DD

Weiterhin können Sie folgende Trennzeichen einstellen: "/" "-" ""

#### **4.3.5.3 System ID**

Mit dieser Funktion kann die Standortnummer des Systems eingestellt werden. Diese muss mit den System-ID's weiterer Systeme im Verbund übereinstimmen, um die ausgegebenen Bon/Ticket zu verarbeiten.

#### **4.3.5.4 Stations ID**

Mit dieser Funktion kann die Gerätenummer im Systems eingestellt werden.

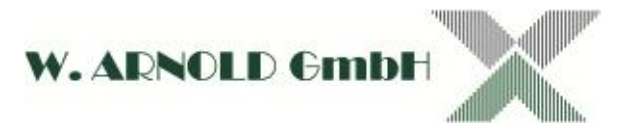

#### **4.3.5.5 Tarif**

**Sonderfunktion** 

#### **4.3.5.6 Barcode**

Ausdruck eines Barcode ein- und ausschalten.

#### **4.3.5.7 Betriebsmodus**

Mit dieser Funktion können Sie die Abfrage von Schleifen einstellen:

- o Ohne Schleife (das Ticket wird immer ausgegeben)
- o 1 Schleife
- o 2 Schleifen W
- o 2 Schleifen N
- o 3 Schleifen

#### **4.3.5.8 Pulszeit**

Einstellung der Schaltzeit des Ausgangs in Millisekunden.

#### **4.3.5.9 Passagezeit**

????

#### **4.3.5.10 Ticketzähler**

Anzeige der gezogenen Tickets. Der erste Zähler kann zurückgesetzt werden, der zweite Zähler ist fest.

#### **4.3.5.11 Sprache**

Folgende Sprachen sind einstellbar:

- o Englisch
- o Deutsch
- o Spanisch
- o Portugiesisch

#### **4.3.5.12 Aktivierungszeit**

Nn

#### **4.3.5.13 Inaktivierungszeit**

Nn

#### **4.3.5.14 Inaktiv Timer**

Nn

#### **4.3.5.15 Version**

Anzeige der Firmware Version

#### **4.3.5.16 Zurück**

Die Funktion Exit dient zum verlassen des Menüsystems

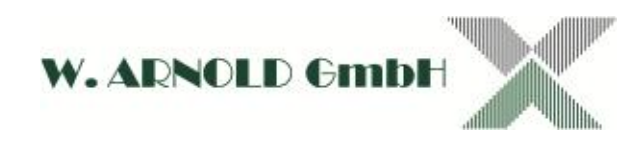

## **4.4 Module für EC-PARKING**

## *4.4.1* **V2BF motorischer Kartenleser**

Motorischer Hybridkartenleser für Magnetstreifenkarten (ISO7810, ISO7811, LoCo/HiCo) und Chipkarten gem. ISO7816 (Protokoll T=0 / T=1), EMV<sup>11</sup> spezifiziert. Der Kartenslot verfügt über eine mechanische Verriegelung mit Breitenerkennung zur Abweisung von Fremdkörpern.

Auf der linken Seite (von der Front aus betrachtet) befindet sich ein manuelles Drehrad (grün) für den Kartentransport. Damit können Karten bei Stromausfall ausgegeben werden.

> Beschreibung Abbildung

Artikelnummer V2BF-01JS-001

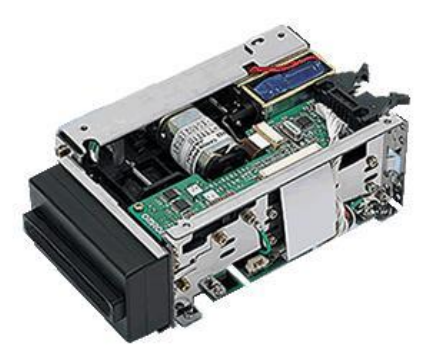

System EC<br>Anschlüsse Pfo

Pfostenstecker mit RS232 und SPG

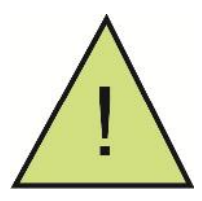

**Wartungshinweis: Der Kartenleser muss regelmäßig gereinigt werden. Je nach Standort und Nutzung muss ein- bis zweimal im Monat eine Reinigungskarte verwendet werden, ein- bis zweimal Jährlich ist eine Grundreinigung des Kartenlesers durchzuführen. Senden Sie hierfür den Kartenleser zum Service ein.**

## *4.4.2* **VK-MOD**

Das VK-MOD Modul adaptiert den V2BF 01JS-001 Kartenleser.

**Beschreibung** Artikelnummer V4-MOD Abbildung

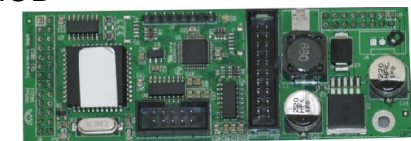

System EC Steckplatz auf MAKW-CR V3 Steckplatz D

<sup>11</sup> EMV (Kartenzahlungsverkehr) gem. EMVCo

**W. ARNOLD GmbH** 

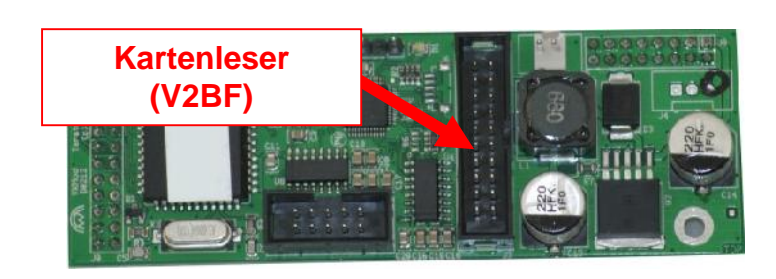

#### *4.4.3* **V485-Modul (EC)**

**Beschreibung** Artikelnummer V485-M V3 Abbildung

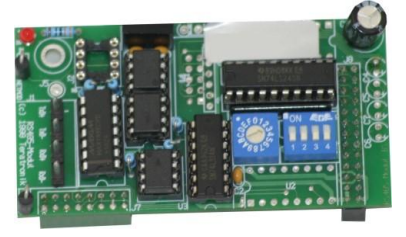

Steckplatz auf MAKW-CR V3

System EC<br>Steckplatz B Adresswahlschalter max. 15 Adressen 0 – 9 / A - F DIP-Schalter Sonderfunktionen

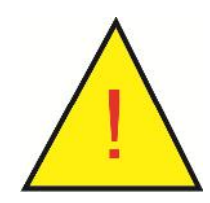

**Achtung:**

**Das RS485-Modul verfügt über Steckplätze für die Terminierung. Benutzen Sie bei den Ein- und Ausfahrtkontrollgeräten nur die Terminierung an der EE-MIO! Entfernen Sie gegebenenfalls vorhandene Terminierungs-Widerstände!**

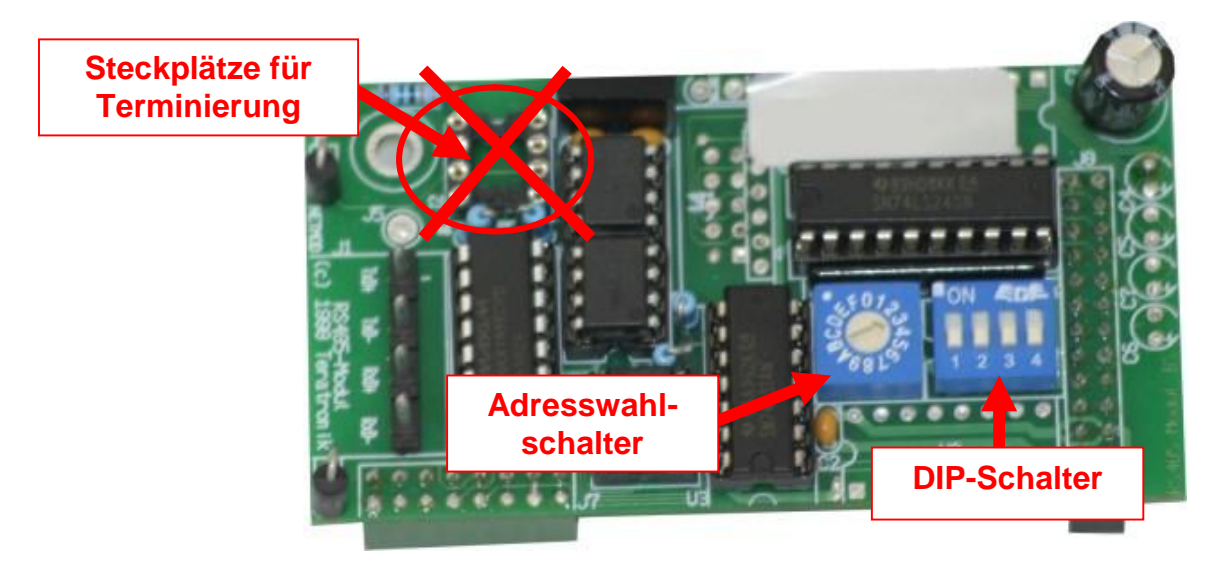

Am DIP-Schalter müssen alle Schalter auf OFF stehen!

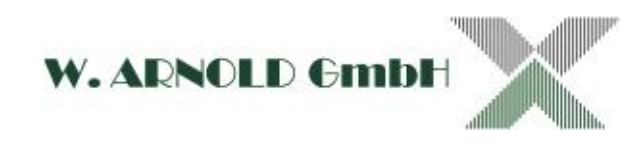

# **5 Externe Geräte**

## **5.1 Master**

Der Master (Controller) ist das Steuergerät für alle Aktionen des Systems. Im Master sind alle systemrelevanten Daten (Zeiten, Dauerparker, usw.) hinterlegt. Es handelt sich bei diesem Controller um ein proprietäres Modul, das speziell für Anwendungen in der Parkraumbewirtschaftung entwickelt wurde. Der eigentliche Controller ist ein MAKW-CR V3 wie er auch in den Ein- und Ausfahrtkontrollgeräten eingesetzt wird. Beachten Sie jedoch, dass der Master Controller mit einer Produktnummer (hinterlegt in einem speziellen Speicher) gekennzeichnet ist und nur für die freigegebene Anwendung in Verbindung mit ANYPARK-Software verwendet werden kann.

Beschreibung

Abbildung

Artikelnummer BAR/MA1-G (Barcode System) MASTER1\_V3/G (EC-PARKING)

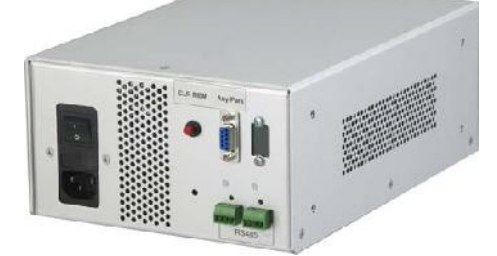

Funktionselemente CLM-MEM-Taster Anschlusswerte

System BAR & EC Anschlüsse 1 x RS485-Bus, 2 x RS232 Abmessungen (185 x 110 x 270) mm b x h x t Gewicht 2 kg<br>usswerte 240 VAC / ca.

Netzanschluss

Sie können jeden handelsüblichen Kaltgerätestecker für die Spannungsversorgung anschließen. Schalten Sie immer den Netzschalter bevor Sie Leitungen anschließen aus!

- $\bullet$  RS232 ...A1" 9-Polige SUB-D-Buchse für Anschuss an Konfigurations-PC (ANYPARK).
- RS232 "A2" **(nur NGT-BackUp-Master!)** 9-Polige SUB-D-Buchse für Anschuss an BackUp-PC (Datensicherung).
- RS485 Busanschluss für Einbindung in System.
- CLR-MEM-Taster Zurücksetzten der Parkbelegung "Kurzzeitparker" (nur BAR-System)

# **W. ARNOLD GmbH**

**Netzschalter mit Kaltgerätestecker und Feinsicherung**

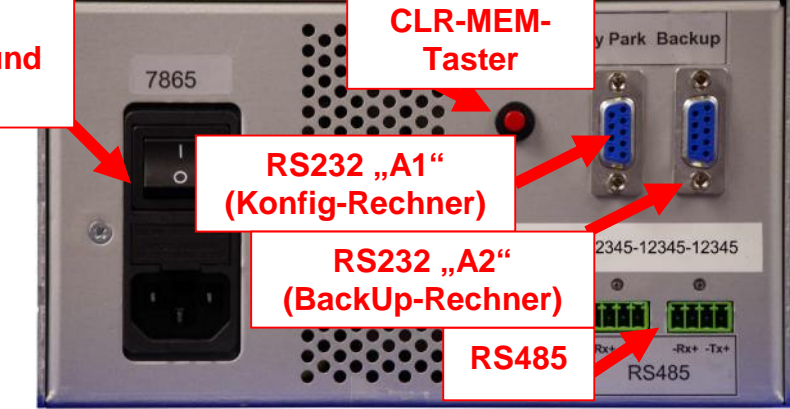

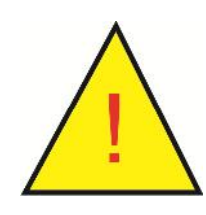

**Achtung:**

**Der Master verfügt nur über einen RS485-Anschluss der mit zwei Klemmblöcken herausgeführt ist! Wenn Sie den Master innerhalb des Bus betreiben, können Sie beide Klemmblöcke anschließen. Die maximale Buslänge beträgt nur 1.200 m gesamt!**

- RS232 ..B" 25-Polige SUB-D-Buchse für Firmware UpDate (bitte beachten Sie die Anleitung für Firmwareupdate).
- Terminierung ändern

Schalten Sie den Netzschalter aus und ziehen Sie den Netzstecker ab! Öffnen Sie den Master indem Sie jeweils an der linken und rechten Seite drei Schrauben, und an der Oberseite zwei Schrauben lösen. Ziehen Sie den Deckel ab. Entfernen oder stecken Sie gegebenenfalls die Terminierung (siehe 5.1.2). Lassen Sie die 1.5k Widerstände zum Vorziehen des Buses immer stecken! Setzen Sie wieder den Deckel auf und verschrauben ihn.

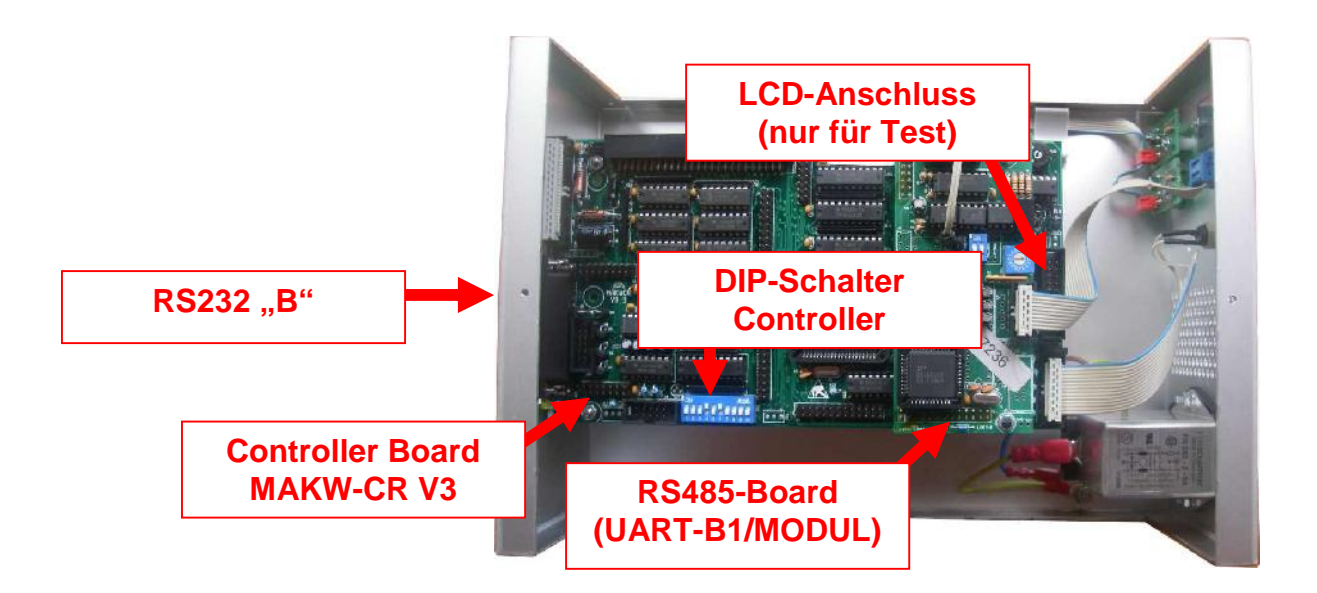

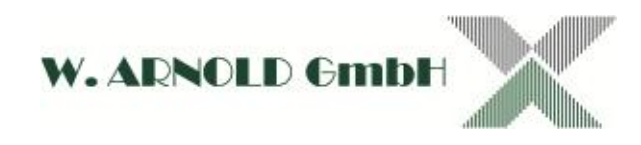

#### *5.1.1* **Bus-Test mittels LC-Display**

Sie haben die Möglichkeit am Master die Verfügbarkeit der Empfänger (Geräte) zu visualisieren. Hierfür müssen Sie allerdings den Master öffnen (siehe auch "Terminierung ändern"). Schließen Sie ein LC-Display mit 2 x 20 Zeichen an der dafür vorgesehenen Steckleiste an (siehe Abbildung). Der Cursor in Zeile 2 Läuft nun alle eingestellten Geräte ab (maximal 20 Geräte). Die im Bus verfügbaren Geräte sind als "\*" auf dem Display zu sehen.

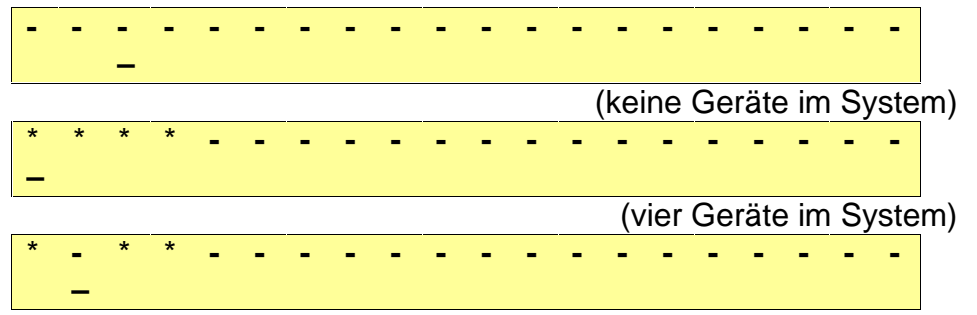

(vier Geräte im System, Gerät zwei mit Fehler)

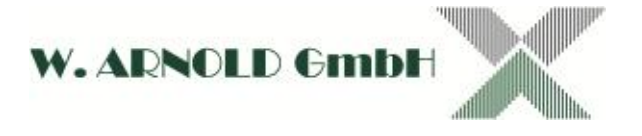

## *5.1.2* **RS485-Modul im Master**

Beschreibung<br>Artikelnummer Abbildung

UART-B1/MODUL

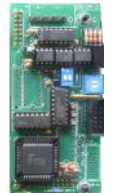

System BAR & EC<br>Steckplatz auf MAKW-CR V3 Siehe Abbi Adresswahlschalter<br>DIP-Schalter

Siehe Abbildung Master offen<br>Ohne Funktion Sonderfunktion

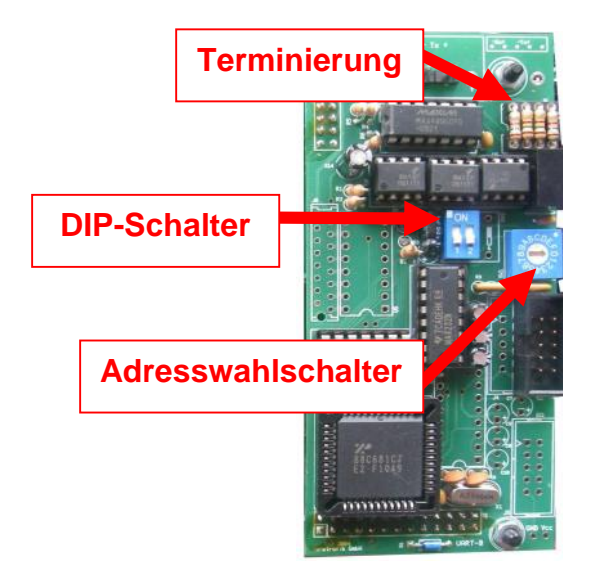

Master mit Terminierung

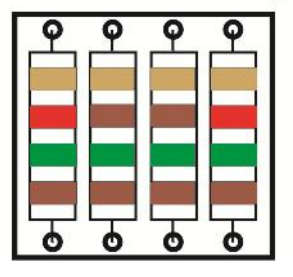

Master ohne Terminierung

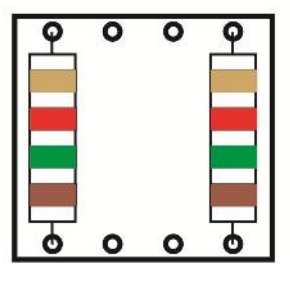

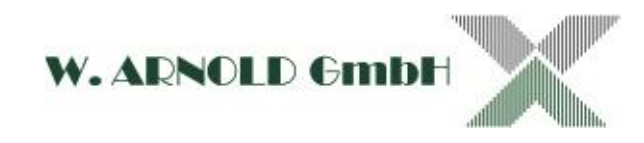

# *5.1.3* **Vergütungsgerät für BAR-Parksystem**

Beschreibung<br>Artikelnummer BAR-VERG3 Artikelnummer Abbildung

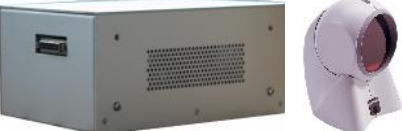

System BAR<br>Anschlüsse RS48 Gewicht 2 kg<br>Anschlusswerte 90 bi

RS485-Bus Abmessungen 185 x 110 x 270 mm 90 bis 240 VAC / ca.

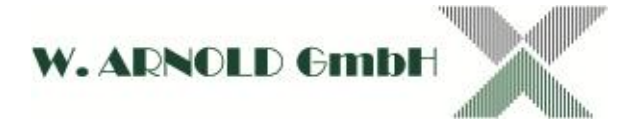

## **5.2 Zutrittskontrollmodul für BAR-Parksystem**

Das BAR-ZU1/485-Modul wird als Zutrittskontrolle für manuelle Durchgänge (z.B. Türen in Treppenhäuser) in Verbindung mit dem BAR-Parksystem eingesetzt. Das Modul besteht aus einem Controller (montiert in einem Schaltschrankgehäuse), dem Barcode-Leser mit Relais-Out (Open Frame) und einer separaten Spannungsversorgung für das Lesermodul.

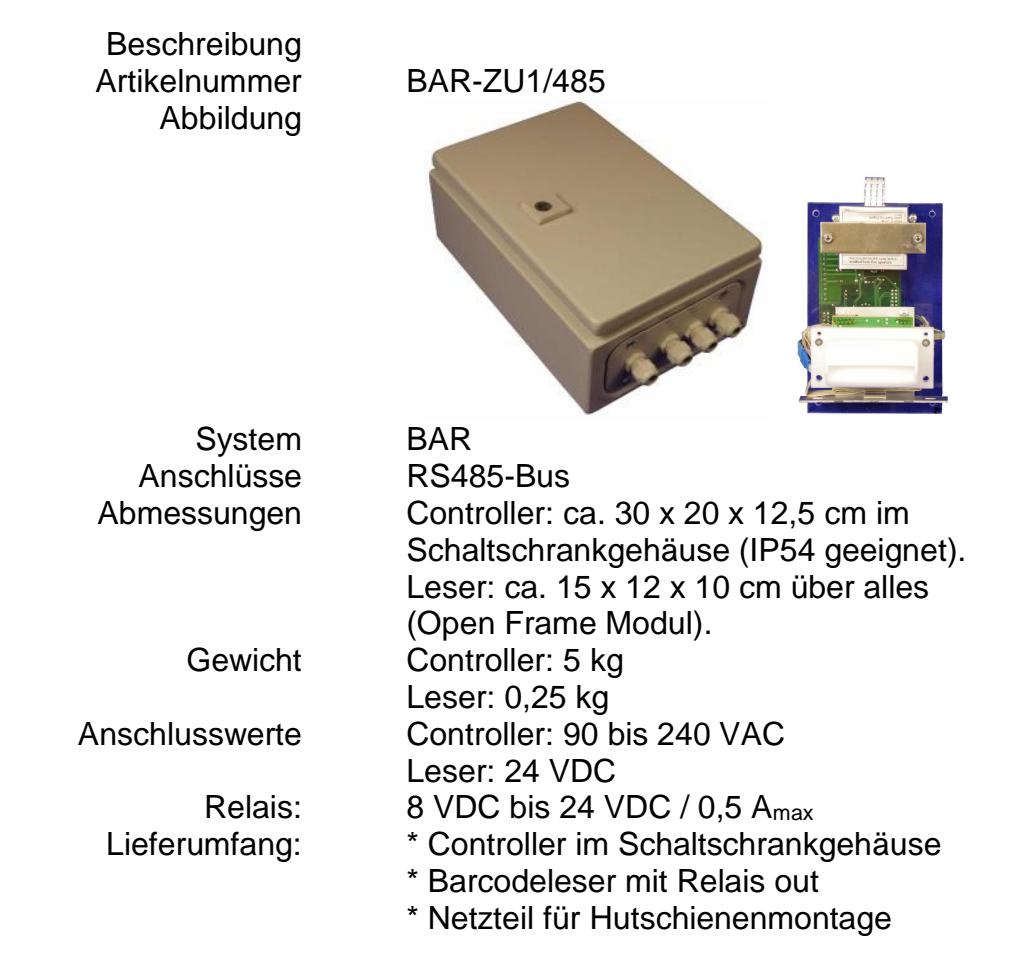

Montieren Sie den Kontroller an einem möglichst trockenen Ort. Öffnen Sie dazu den Gehäusedeckel mit dem beiliegenden Schaltschrankschlüssel. Befestigen Sie das Gehäuse mit vier Schrauben an der Rückseite.

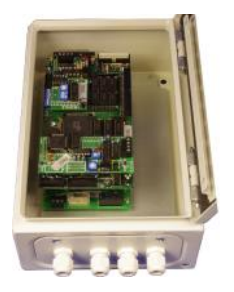

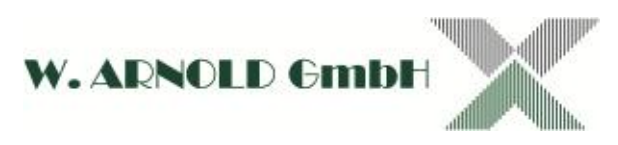

## *5.2.1* **Controller-Modul anschließen**

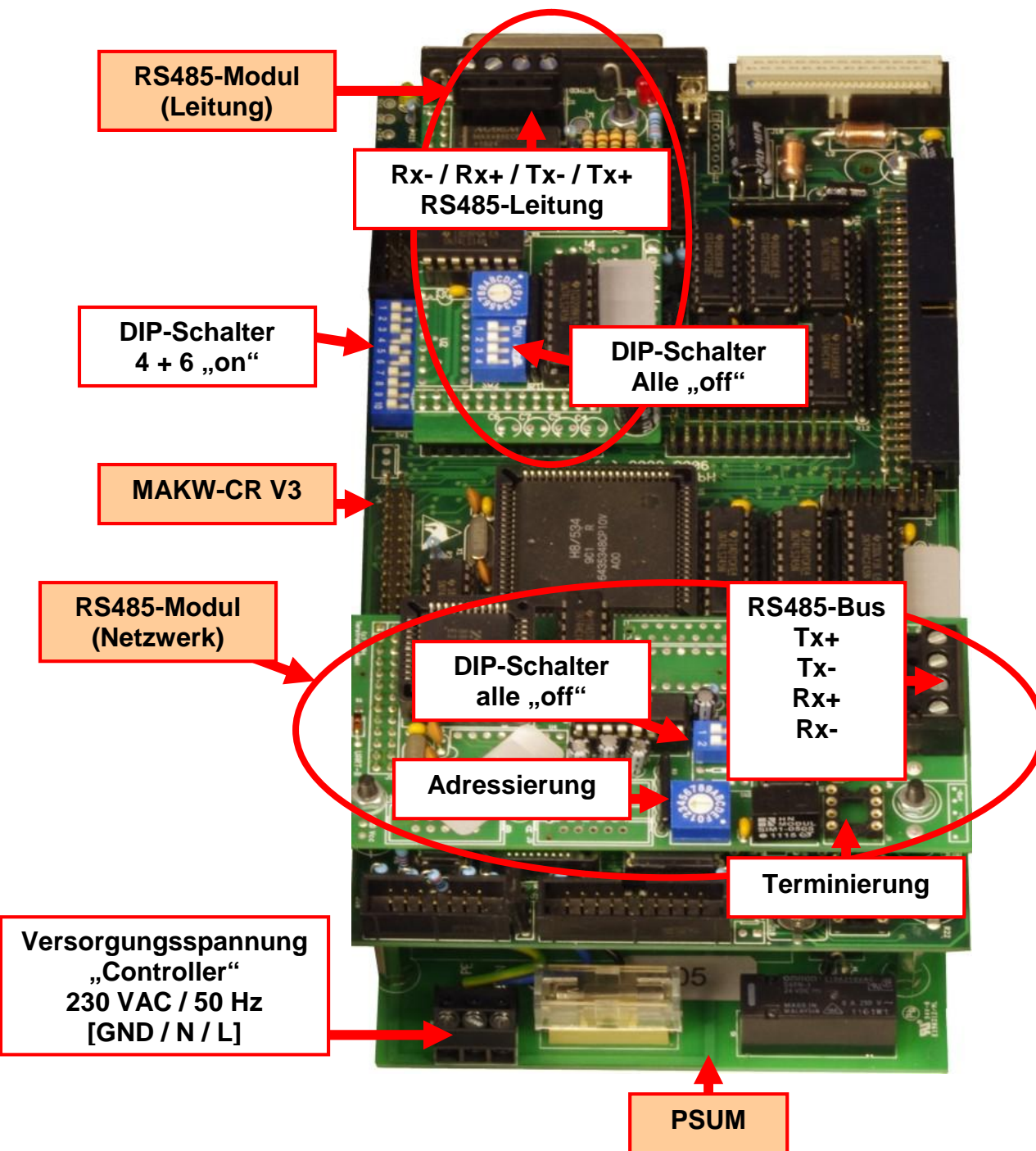

Komponenten und Anschlüsse:

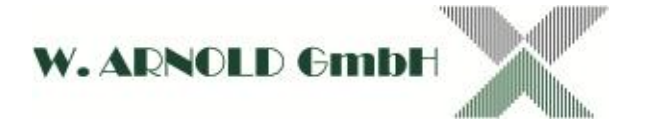

#### **5.2.1.1 Versorgungsspannung**

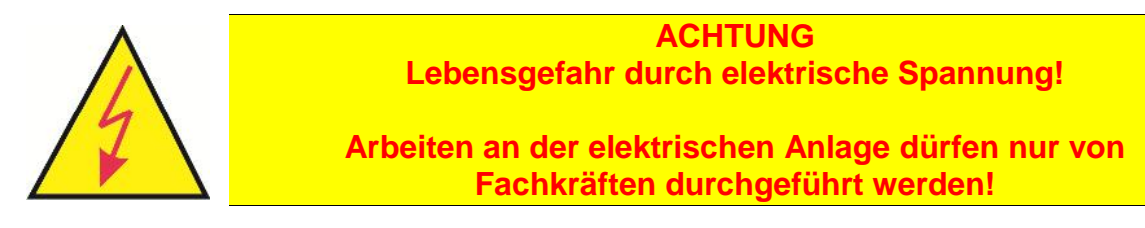

Bevor Sie die Versorgungsspannung anschließen, erden Sie das Gehäuse gem. den örtlichen Vorschriften.

Sie können nun die Versorgungsspannung anschließen. Für das einfachere Anschließen der Leitungen können Sie den Stecker von der Platine abziehen. Die Anschlussreihenfolge entnehmen Sie bitte der Beschreibung der Komponenten!

#### **5.2.1.2 ANY-PARK-Bus**

Beachten Sie bitte auch die Anweisungen in Kapitel 3.1! Der Bus wird an dem RS485-Modul "Netzwerk" angeschlossen. Stellen Sie nun die Systemadresse ein und terminieren (150 ) gegebenenfalls das Gerät.

mit Terminierung

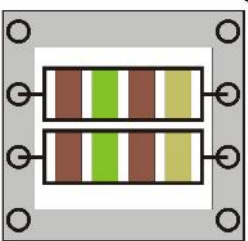

ohne Terminierung

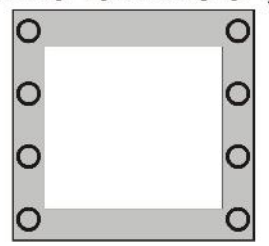

#### **5.2.1.3 Anschluss des Barcodeleser**

Verbinden Sie den Barcodeleser mit dem Controller über eine eigene RS485 - Leitung!

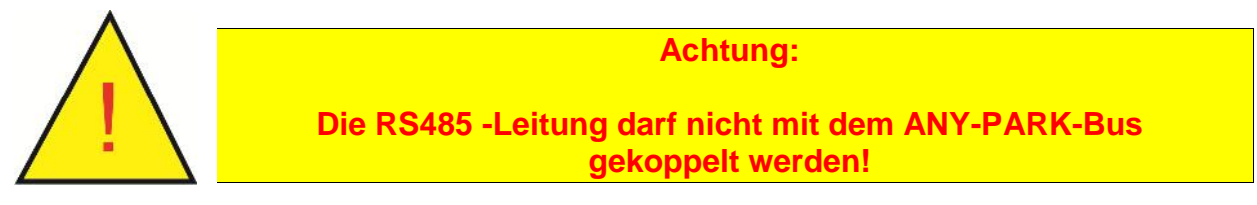

Sie müssen keine Bus-Adresse einstellen (Adresswahlschalter immer auf "0" stehen) oder eine Terminierung vornehmen! Verwenden Sie bitte nur hochwertige Kabel für die Verbindung. Siehe auch die Anweisungen in Kapitel 3.1.1.

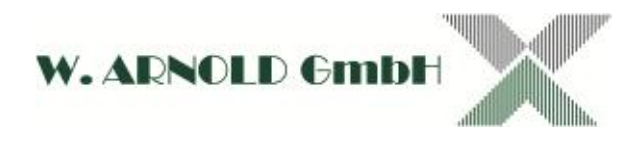

## *5.2.2* **Barcode-Leser-Modul anschließen**

Das Barcode-Leser-Modul wird als Open-Frame-Modul geliefert und muss in ein entsprechendes Gehäuse eingebaut werden. Achten Sie darauf, dass beim Einbau die internen Leitungen so verlegt werden, dass diese nicht in den Leser-Strahl verlegt werden!

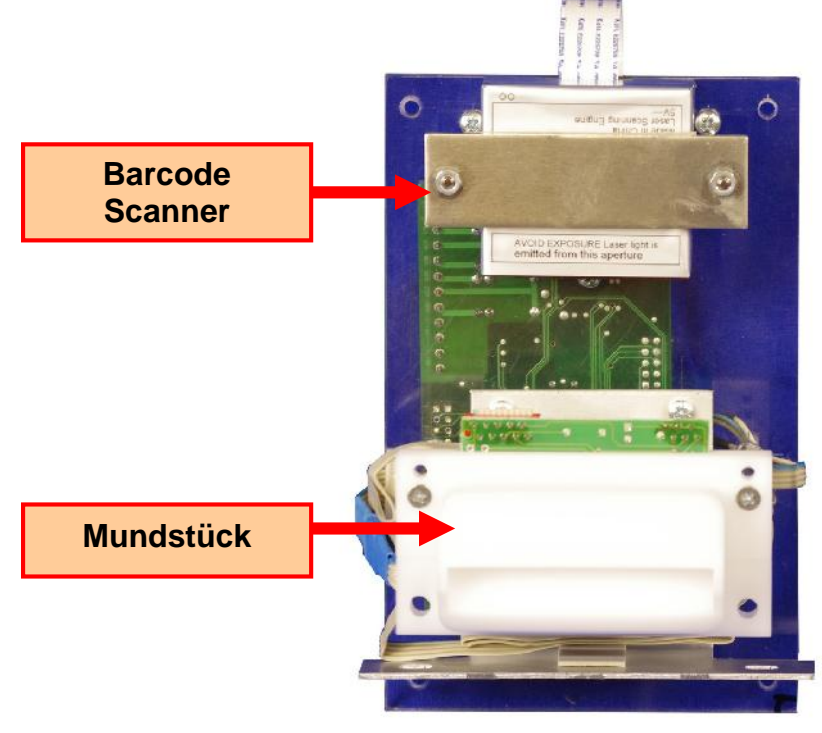

ZuKo-Modul (Vorderseite)

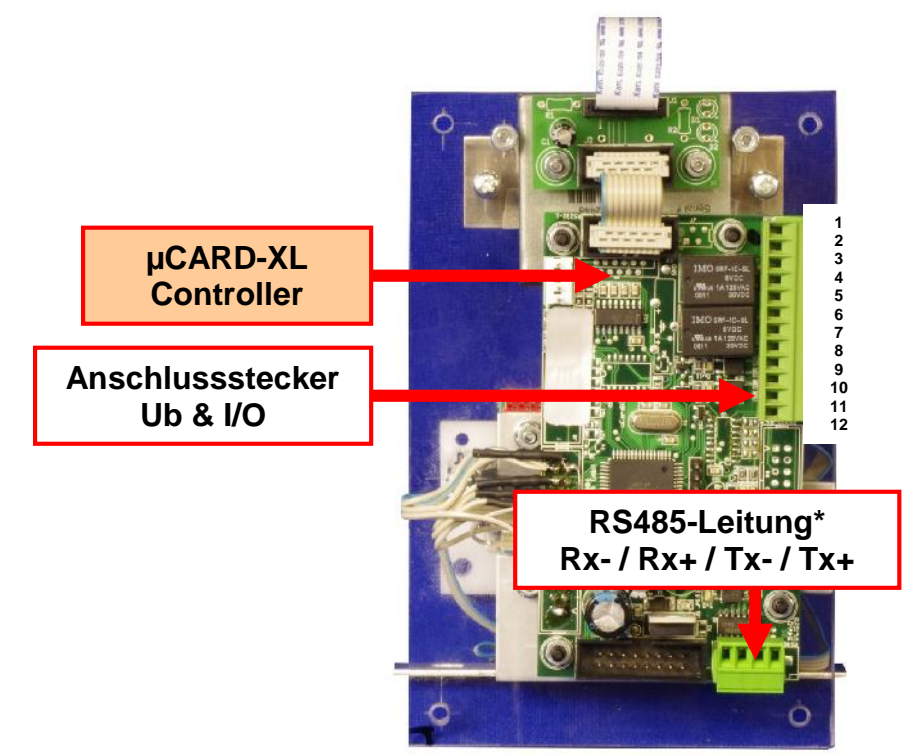

ZuKo-Modul (Rückseite)

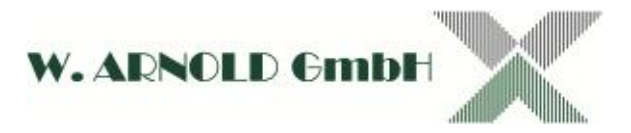

#### **5.2.2.1 RS485-Leitung**

Schließen Sie die RS485-Leitung vom Controller-Modul an (siehe auch Kapitel 5.2.1.3). Achtung – Sie müssen noch die Leitung terminieren! Klemmen Sie dazu die Abschlusswiderstände (150 ) parallel zu den Leitungen Rx+/Rx- und Tx+/Tx- an!

#### **5.2.2.2 Ausgänge**

Das Modul verfügt über zwei galvanisch getrennte Relaisausgänge. Beide sind mit No und Nc herausgeführt. Verbinden Sie nun das zu steuernde Gerät mit dem Modul. Beachten Sie dabei die Anschlusswerte der Relais!

#### **5.2.2.3 Versorgungsspannung**

Schließen Sie nun noch die externe Spannungsversorgung an.

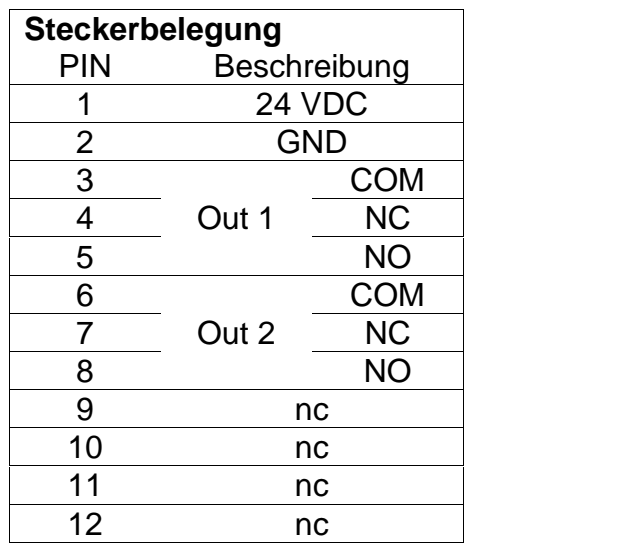

## *5.2.3* **Systemanmeldung in ANY-PARK-Konfigurationssoftware**

Das Gerät muss nun im System angemeldet werden. Bitte beachten Sie die ANY- PARK Anleitung!

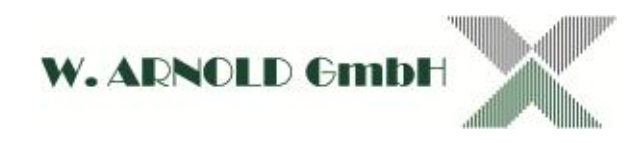

# **6 Inbetriebnahme**

Die ANYPARK-Systeme lassen sich mit wenigen Schritten in Betrieb nehmen. Vergewissern Sie sich bitte vor dem Einschalten der Anlage, dass alle Sicherheitsbestimmungen eingehalten sind. Sperren Sie wenn möglich die Zu- und Abfahrten. Schalten Sie die Funktion der Schranken immer als letztes zu, wenn die Anlage funktionsfähig ist.

- Vor dem Einschalten der Spannungsversorgung, messen Sie bitte den Leitungswiderstand des RS485-Bus nach (siehe auch Kapitel 3.1).
- Schalten Sie zuerst den Master ein.
- Schalten Sie nun nach und nach die Ein- und Ausfahrtkontrollgeräte und evtl. Kassen ein.
- An den Displays können Sie den Betriebszustand erkennen.
- Konfigurieren Sie nun das System mit der ANYPARK-Software (siehe Anleitung ANYPARK Software)
- Legen Sie beim BAR-Ticketsystem die Tickets ein.
- Testen Sie nun die Einfahrtkontrollgeräte<sup>12</sup> indem Sie ein Ticket anfordern oder eine Bankkarte einstecken.
- Testen Sie nun eine eventuell vorhandene Kasse (siehe auch Technikhandbuch Kasse)
- Testen Sie nun die Ausfahrtkontrollgeräte<sup>12</sup>.

## **6.1 Fehlermeldung der Ein- und Ausfahrtkontrollgeräte**

## *6.1.1* **S-BETRIEB**

Wird im Display der Ein- oder Ausfahrtkontrollgeräte "S-BETRIEB" angezeigt, dann hat das Gerät keine Verbindung mit dem Master, d.h. es empfängt keine Daten!

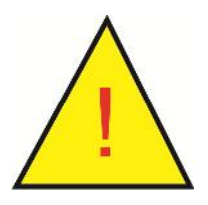

**Achtung: Der S-BETRIEB zeigt nur den Empfangszustand des Kontrollgerätes an. Ist der Sender des Kontrollgerätes defekt, wird dies nicht berücksichtigt – es wird kein Fehler angezeigt!**

<sup>&</sup>lt;sup>12</sup> Die Anwesenheitsschleife und Durchfahrtsschleife können Sie z.B. mit der Seitentür des Terminals oder einem anderen größeren metallischen Gegenstand bedämpfen!

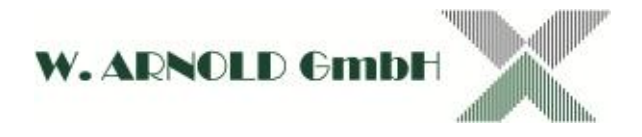

# **7 Zusatzgeräte**

## **7.1 RS485-Repeater**

Mit dem RS485-Repeater können Sie den RS485-Bus um jeweils 1.200 m verlängern.

> **Beschreibung** Artikelnummer RS485-REPEATER System BAR & EC Anschlüsse 2 x RS485 Abmessungen 200 x 145 x 55 mm Gewicht 0,7 kg Anschlusswerte 230 VAC

Abbildung (ohne Abbildung)

## **7.2 RS485-HUB**

Sollte es aus technischen Gründen nötig sein eine Sternförmiger Verkabelung zu realisieren, können Sie einen RS485-HUB einsetzten.

> Beschreibung Artikelnummer RS485G-HUB Anschlüsse Abmessungen Gewicht Anschlusswerte 230 VAC

Abbildung (ohne Abbildung) System BAR & EC<br>
chlüsse 8 x RS485

# **8 Anmerkung zu Farbangaben in RAL**

Bitte beachten Sie, dass die Farbangaben (RAL) keine absoluten Angaben sind. Aufgrund verschiedener Verfahren (Lack, Pulver) oder Basismaterial (Kunststoff) wie auch des Untergrundes können optische Farbunterschiede entstehen. Kommen zwei Komponenten aus unterschiedlichen Produktionen (z.B. Kontrollgerät und Schranke) können die Farbtöne voneinander abweichen! Werden Ersatzlieferungen zu einem späteren Zeitpunkt getätigt, können auch hier Farbunterschiede vorkommen!

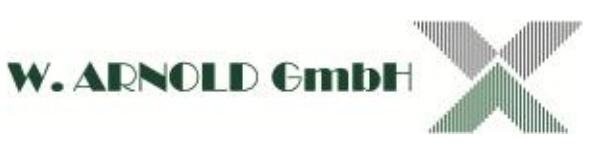

# **9 Schlussbestimmungen**

#### **Urheberrecht**

Alle Rechte sind vorbehalten. Sämtliche Fotos, Abbildungen und Texte dürfen von den Nutzern dieses Informations-Angebotes nicht für eigene Zwecke, gleich welcher Art, verwendet werden.

Jede Vervielfältigung gleich welcher Art ist grundsätzlich verboten! Jede unberechtigte Nutzung von Bildern, Bildelementen, Texten und Logos wird abgemahnt. Jeder Fall der Zuwiderhandlung löst eine Vertragsstrafe von € 5.100,00 pro Verletzungshandlung aus und verpflichtet zur Zahlung von Schadensersatz. Ausgenommen sind schriftliche Vereinbarungen mit der W. ARNOLD GmbH.

#### **Haftungsausschluss**

.

Die Daten der vorliegenden Bedienungsanleitung dienen der Produktbeschreibung und sind keine zugesicherten Eigenschaften. Für fehlerhafte Informationen und sich daraus entstehende Schäden übernimmt die W. ARNOLD GmbH keine Haftung. Einzelne Eigenschaften können ohne vorherige Ankündigung geändert werden, wenn sich daraus keine Änderung der Funktionalität des Produktes ergibt.

# W. ADNOLD GmbH

**Mörfelder Landstrasse 11 D-63225 Langen**

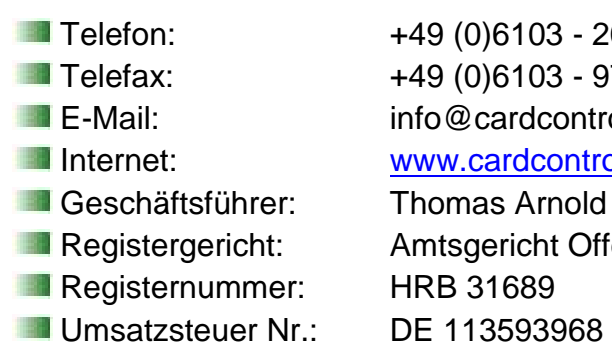

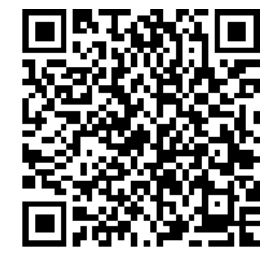

Telefon: +49 (0)6103 - 201270 Telefax: +49 (0)6103 - 977816 **E-Mail:** info@cardcontrol.com **Internet:** WWW.cardcontrol.com

Registergericht: Amtsgericht Offenbach